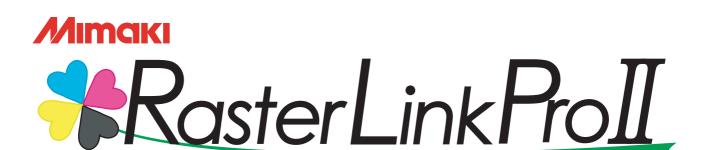

**Software RIP** 

# RasterLinkProll

# **Reference Guide**

JV series For UJV-110

DS series

Tx series

This guide explains about features of Raster Link Pro II for the color Inkjet printer "JV series", "UJV-110", "DS series" and "Tx series".

#### MIMAKI ENGINEERING CO., LTD.

TKB Gotenyama Building, Kitashinagawa, Shinagawa-ku, Tokyo 141-0001, Japan Phone: +81-3-5420-8671 Fax: +81-3-5420-8687

URL: http://www.mimaki.co.jp/ E-mail: trading@mimaki.co.jp

# The kinds of manuals and how to use them

This product comes with following manuals.

#### Installation Guide

This manual explains about the following.

- How to set up PC (Windows 2000, Windows XP) in order to install Raster Link Pro II.
- How to install a printer driver into a client PC and how to set up.

#### Reference Guide

There are two kinds of reference guides.

One is for common settings to each printer and the other is for special settings to each printer.

They explain necessary setting items of the functions and operation in order to use Raster Link Pro II.

Read the proper reference guide for your printer.

You are now reading this manual.

# **Notice**

- It is strictly prohibited to write or copy a part or whole of this document without our approval.
- The contents of this document may be subject to change without notice.
- Due to improvement or change of this software, the description of this document could be partially different in specification, for which your understanding is requested.
- It is strictly prohibited to copy this software to other disk (excluding the case for making backup) or to load on the memory for the purpose other than executing it.
- With the exception of what is provided for in the warranty provisions of MIMAKI ENGINEERING CO., LTD., we do not assume any liability against the damages (including but not limited to the loss of profit, indirect damage, special damage or other monetary damages) arisen out of the use or failure to use of this product. The same shall also apply to the case even if MIMAKI ENGINEERING CO., LTD. had been notified of the possibility of arising damages in advance. As an example, we shall not be liable for any loss of the media (works) made using this product or indirect damages caused by the product made using this media.

Adobe, the Adobe logo, Photoshop, Illustrator and PostScript are trademarks of Adobe System Incorporated. Apple, Macintosh, Power Macintosh, Mac OS and Mac OSX are registered trademarks of Apple Computer, Inc. Microsoft Windows, Windows 2000 and Windows XP are trademarks of Microsoft Corporation and other countries.

PC MACLAN is registered trademarks of Miramar Systems, Inc.

All brand names and product names are trademarks or registered trademarks of their respective companies.

# **About this Instruction**

This manual explains how to operate Raster Link Pro II for printing ink jet printer "JV Series", "UJV-110", "DS Series" and "Tx Series".

#### **Notations**

Menu items are enclosed in quotation marks like "Full Color".

Buttons in dialog box are framed like Close.

### **Symbol**

(NOTE!)

indicates a caution you should pay attention.

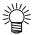

Describes a useful procedure.

Shows the number of the page that has related contents.

#### **About Terms**

Job: A "Job" means a printing file that is handled by Raster Link Pro II. Once data in any format from application software such as Adobe Illustrator is spooled in Raster Link Pro II, it is registered in Raster Link Pro II and becomes a job.

Scan: "Scan" on the Raster Link Pro II means the head moving direction (Y direction) of printer.

Feed: "Feed" on the Raster Link Pro II means the table moving direction (X direction) of printer.

# **Table of Contents**

| The kinds of manuals and how to use them                                    | 2  |
|-----------------------------------------------------------------------------|----|
| Notice                                                                      | 3  |
| About this Instruction                                                      | 4  |
| Notations                                                                   | 4  |
| Symbol                                                                      |    |
| About Terms                                                                 | 4  |
| Editing the Job                                                             | 11 |
| Editing the Image                                                           | 11 |
| "Image Edit" Window                                                         | 11 |
| Thumbnail List                                                              | 12 |
| Shuffle multiple jobs                                                       |    |
| Layout Preview                                                              | 13 |
| To Print in Scale (Scale)                                                   | 14 |
| To Print at a Specified Ratio                                               |    |
| To Print an Image with a Specific Size                                      |    |
| To Print at Different Ratio in Scan and Feed directions                     |    |
| Rotating Print Data (Rotation)                                              |    |
| Printing a Mirror Image of the Print Data (Mirror)                          |    |
| To Move an Image to Any Part of Media (Position)                            |    |
| Moving an image by Designating Numeric values  Moving an Image by the Mouse |    |
| Moving an Image on the Keyboard                                             |    |
| Copying Print Data (Copy)                                                   | 20 |
| Setting Interval                                                            | 21 |
| Space                                                                       | 21 |
| Pitch                                                                       | 21 |
| Trimmed printing (Trimming)                                                 | 22 |
| Print Cut Line (Print Cut Line)                                             |    |
| Arrange the images (when there are multiple images)                         |    |
| Arrange in the scan direction (nest)                                        |    |
| Arrange in the feed direction (sequential)                                  | 24 |

| Arrange the image (when there is one image)                                                            | 25 |
|----------------------------------------------------------------------------------------------------|----|
| Arrange in the Center                                                                                  |    |
| Paneling printing (paneling)                                                                           | 27 |
| Copy print images for cutting later (Sticker Print)                                                    |    |
| Tiling Edit                                                                                            | 32 |
| Flow of the Tiled Printing                                                                             | 33 |
| Tiling Setup Window                                                                                    |    |
| Tiling Preview                                                                                         |    |
| Layout Setting Window                                                                                  |    |
| Layout Preview                                                                                         |    |
| Editing Images before Setting Tiles                                                                    |    |
| Setting the Work                                                                                       |    |
| Setting Work Size                                                                                      |    |
| Moving the Work                                                                                        | 39 |
| Dividing the Tiles                                                                                     | 40 |
| Dividing the Tiles at Even Interval                                                                    |    |
| Designating the Tile Intervals individually                                                            |    |
| Adjusting the Pitch of the Tile  Fine adjustment to the location of the dividing line using a keyboard |    |
| Setting the Options of the Tiles                                                                       |    |
| Setting the Overlap of Tiles                                                                           |    |
| Print mark on the overlap (Corner Mark)                                                                |    |
| Printing the Parting Line of the Images (Print Parting Line)                                           |    |
| Print the tile number on each tile (Print Tile Number)                                                 |    |
| Printing Cut Line of the Tile (Print Cut Line)                                                         |    |
| Setting the Printing Order of Tiles  Printing the tiles sequentially                                   |    |
| Designating the Tiles to be Printed Freely                                                             |    |
| Laying out the Tiles                                                                                   |    |
| Reversing the even-numbered column                                                                     |    |
| Arranging the Tiles to the position of your choice                                                     | 58 |
| Arranging in the Center of the Media                                                                   |    |
| Moving the Tiles to the position of your choice  Ending the Tiling Setting                             |    |
| Printing the Tiles                                                                                     |    |
| To the self-self-self-self-self-self-self-self-                                                        | 2- |
| Twin roll printing (using JV3-250SP)                                                                   |    |
| Layout Preview                                                                                         | 65 |
| Print multiple jobs at one time                                                                        | 66 |
| Grouping                                                                                               | 66 |
| Add grouped jobs to jobs being edited                                                                  |    |

|     | Clear grouping                                                                                                    | .70  |
|-----|----------------------------------------------------------------------------------------------------|------|
|     | Ungrouping in the Job List                                                                                                    | . 70 |
|     | Ungrouping on the edit screen                                                                                                    | . 71 |
|     | Editing Multiple Jobs                                                                                                    | . 71 |
| Col | or Edit                                                                                                    | 72   |
|     | Setting Color Matching                                                                                                    | .72  |
|     | Editing Color Adjustment                                                                                                    |      |
|     | Preparing a Color Adjustment Set                                                                                                    |      |
|     | Deletes Color Adjustment Sets                                                                                                    |      |
|     | Updating Color Adjustment Sets                                                                                                    |      |
|     | Adjusting Ink Density                                                                                                    |      |
|     | Adjusting All Ink Densities                                                                                                    |      |
|     | Adjusting the Ink Densities for Illustration Part and Image Part                                                                                                    |      |
|     | To Adjust Color in Detail (Ink Curve)                                                                                                    | . 79 |
|     | Version 1.0 and 2.0 device profiles                                                                                                    |      |
|     | Version 3.0 device profile                                                                                                    | . 80 |
|     | Adjusting Ink Curves                                                                                                    | . 81 |
|     | Set an Ink Curve by Keyboard                                                                                                    | . 84 |
|     | K-CMY Mixing Ratio                                                                                                    | . 87 |
| Col | or Replacement                                                                                                    | 88   |
|     | Color Replacement method                                                                                                    | . 88 |
|     | Color Replacement of spot color names                                                                                                    |      |
|     | Color Replacement of CMYK                                                                                                    |      |
|     | Color Replacement of gradations                                                                                                    |      |
|     | Replace any one color of CMYK with multiple inks                                                                                                    |      |
|     | Combination with Auto Special Color Composition                                                                                                    |      |
|     | Auto Special Color Composition: Special Color Print Area is "Valid Pixel"  Auto Special Color Composition: Special Color Print Area is "Whole Image"  Auto Special Color Composition: Special Color Ink Density is 0% | . 90 |
|     | Method of creating Color Replacement images                                                                                                    |      |
|     | Conditions for Images where Color Replacement is Possible                                                                                                    |      |
|     | Creating spot colors                                                                                                    |      |
|     | Color Replacement screen                                                                                                    | . 94 |
|     | Spot Color                                                                                                    | . 94 |
|     | Gradation                                                                                                    |      |
|     | Mono Color                                                                                                    | . 97 |

|    | Create a Color Replacement set                                                                      | 98  |
|----|----------------------------------------------------------------------------------------------------|-----|
|    | Update a Color Replacement Set                                                                      | 99  |
|    | Select a Color Replacement set                                                                      | 100 |
|    | Delete Color Replacement set                                                                        |     |
|    | Replacing spot colors and CMYK colors                                                               | 101 |
|    | Specify the original color for replacement                                                          |     |
|    | Unselect the original color for replacement                                                         | 101 |
|    | Create ink information after replacement                                                            |     |
|    | Delete ink information after replacement                                                            |     |
|    | Switch displays                                                                                     | 104 |
|    | Replacement information list                                                                        |     |
|    | Preview                                                                                             |     |
|    | Replacing gradations                                                                                |     |
|    | Restrictions on gradations for which Color Replacement is possible  Gradation replacement settings  |     |
|    | Mono Color Replacement                                                                              |     |
|    | Acquire the color from original document (Scan color)                                               |     |
|    | Outline of color acquisition                                                                        |     |
|    | Color acquisition                                                                                   |     |
| Sn | ecial Color adjustment                                                                              | 113 |
| Οp | •                                                                                                   |     |
|    | Emphasize highlights with special color                                                             | 113 |
|    | Automatically create a special color layer (Auto Special Color Composition - JV3-SP series/UJV-110) | 116 |
|    | Example of "Auto Special Color Composition"  Example of "Composite Order"                           |     |
|    | ·                                                                                                   | 117 |
|    | Specify and create a special color block (Manual creation - JV3-SP Series/UJV-110)                  | 112 |
|    | Editing Ink Limit                                                                                   |     |
|    | •                                                                                                   |     |
|    | Creating a special color adjustment set  Deleting a special color adjustment set                    |     |
|    | Updating a special color adjustment set                                                             |     |
|    | Adjust the ink curve                                                                                | 123 |

| Editing Print Condition                                        | 124 |
|----------------------------------------------------------------|-----|
| Device Profile Refined Display                                 | 125 |
| [Print Mode] sub menu                                          |     |
| Profile Info] sub menu                                         | 129 |
| [Device Adjustment] sub menu                                   |     |
|                                                                |     |
| Multipage jobs                                                 | 133 |
| Main Window                                                    | 133 |
| "Job Editor"                                                   | 133 |
| Edit jobs (Image Edit)                                         | 134 |
| Decide the print pages                                         | 134 |
| Position                                                       |     |
| Trimming                                                       |     |
| AlignmentCopy                                                  |     |
| Сору                                                           | 130 |
| Color separation Print (JV4 series only)                       | 137 |
| •                                                              |     |
| Application separation spool method Edit color separation jobs |     |
| · ·                                                            |     |
| Image Edit                                                     |     |
| Color Edit                                                     |     |
| Print Condition                                                |     |
| [Print Mode][Separation Setup] (RIP separation only)           |     |
| Artwork Mode "High Quality" setting                            |     |
| Plotting mode for each level of plotting quality               |     |
|                                                                |     |
| About Condition Management                                     | 145 |
| [Hot Folder] Sub menu                                          | 147 |
| [Image Edit] Sub menu                                          | 147 |
| [Color Edit] Sub menu                                          | 148 |
| [Print Condition] Sub menu                                     | 149 |
| Displaying the Condition Management Window                     | 150 |
| Creating a New Condition Set                                   |     |
| Changing Setting Values of Condition Set                       |     |
| Applying Conditions to the Job                                 |     |
| [Hot Folder] Sub menu                                          |     |
| Preparing a Hot Folder and Printer driver                      |     |
| Automatic PC MACLAN setting                                    |     |
| Deleting a Hot folder and Printer driver                       | 158 |
| Canceling PC MACLAN settings                                   | 159 |

| rinter Status Display Function16                      | 30 |
|-------------------------------------------------------|----|
| When the Output Port is IEEE1394 or USB 2.010         | 60 |
| "General" information1                                | 60 |
| "Media" Information1                                  | 62 |
| "Media" information (With the JV3-SP Twin Roll)1      | 63 |
| "Ink" information (JV3 series/JV22/UJV-110/JV5)1      | 64 |
| "Ink" information (JV4/DS series/Tx series)1          | 65 |
| "Heater" information (JV3 series and JV5 only)1       | 66 |
| "Version" information1                                | 66 |
| When the Output Port is without IEEE1394 or USB 2.016 | 67 |
| "Media" information1                                  | 67 |
| "Ink" information1                                    | 68 |

# **Editing the Job**

This chapter explains how to edit the Job.

To edit the Job, open the "Job Editor". For opening method of the "Job Editor", refer to Common features for every printer, Reference Guide.

# **Editing the Image**

The size of the image, its output position, etc. will be designated.

### "Image Edit" Window

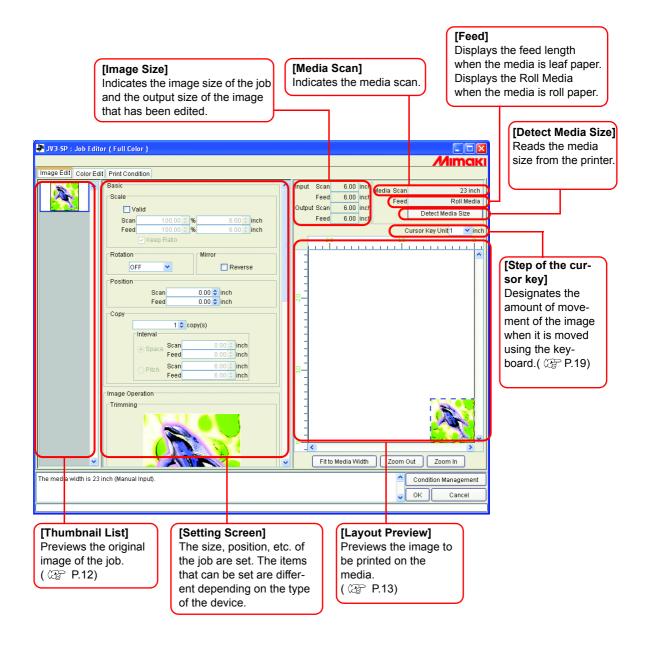

#### **Thumbnail List**

This function lists the thumbnail images of the jobs that can be edited.

This function does not update the thumbnail image in the file preview area even if you edit the image.

Selection among jobs are changeable by clicking an image.

Two or more jobs selectable by clicking each of them while pressing the

Ctrl key.

Clicking outside the thumbnails deselects all jobs.

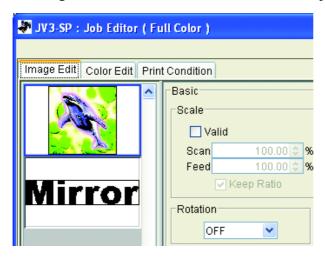

### Shuffle multiple jobs

To change the order, select the thumbnail of the job to change, and reposition it with drag and drop.

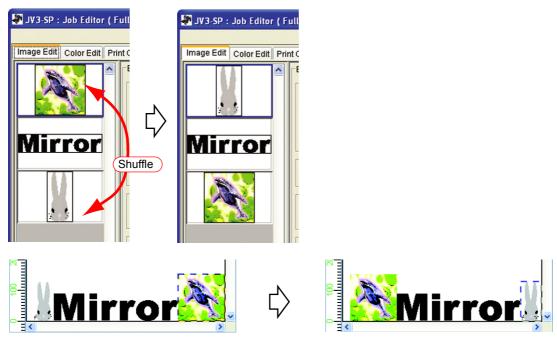

Layout preview when rearranging

### **Layout Preview**

Display the result of an image.

Job is selectable by clicking it.

Two or more jobs selectable by clicking each of them while pressing the

Ctrl key.

Clicking where there are no images deselects all jobs.

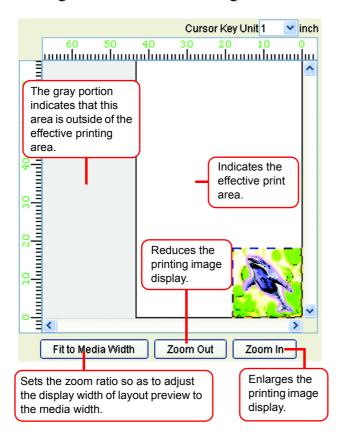

### To Print in Scale (Scale)

This function enables you to enlarge or reduce the image.

When you have not checked "Valid", the image is printed with the size created in application software.

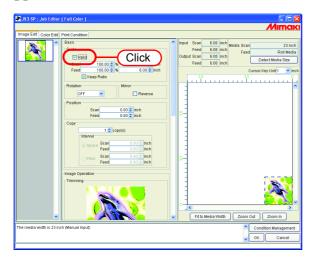

#### To Print at a Specified Ratio

Enter the ratio both in "Scan" and "Feed" directions.

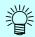

- By checking "Keep Ratio", and entering one value or the other, it controls the other value to be automatically rectified with the same ratio.
- When you set it to 100%, the image is printed with the size of the image that you prepared by application software.

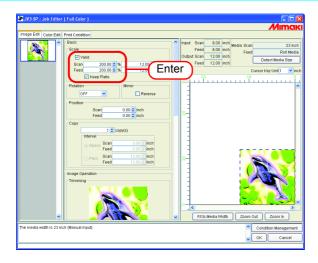

### To Print an Image with a Specific Size

Enter the image size.

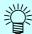

- By checking "Keep Ratio", and entering one value or the other, it controls the other value to be automatically rectified with the same ratio.
- The unit of size changeable by optional setting. ( Reference Guide Common features for every printer P.85)

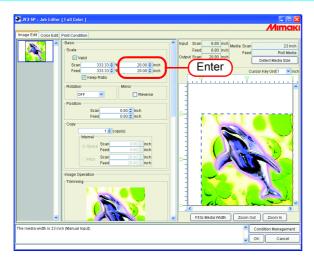

#### To Print at Different Ratio in Scan and Feed directions

Deselect "Keep Ratio".

Set scale values in scan and feed directions, respectively by ratio or by value.

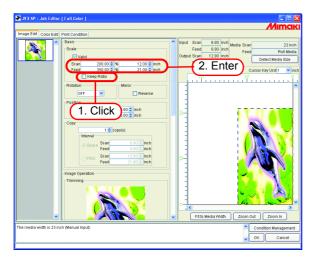

### **Rotating Print Data (Rotation)**

Set the rotation angle.

Select Rotation Angle.

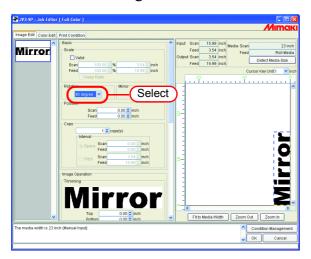

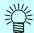

The image is also able to rotate by the following procedure.

Select a job to be subjected to rotation, and right-click in the Layout preview area.

Select Rotation angle from the pop-up menu.

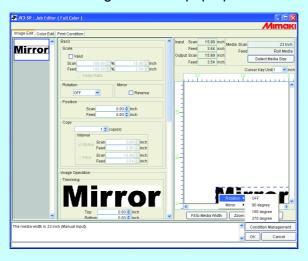

### **Printing a Mirror Image of the Print Data (Mirror)**

Print mirror images.

The created image is mirrored only in scan direction.

Check "Reverse".

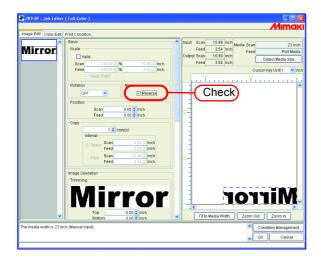

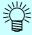

Mirror processing also able to by the following procedure.

Select a job to be subjected to be mirrored, and right-click in the Layout preview area.

Select "Reverse" from the pop-up menu.

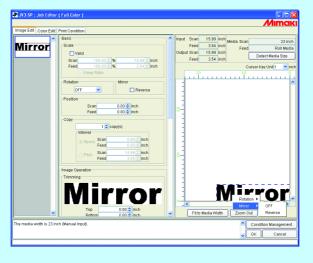

### To Move an Image to Any Part of Media (Position)

The image can be moved to any part of media and print it.

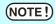

- If a part of the image is projected from the effective drawing, it cannot be printed.
- When the image is completely projected from the effective drawing, the setting cannot be saved.

#### Moving an Image by Designating Numeric Values

Enter the moving amount in "Scan" or "Feed" moves.

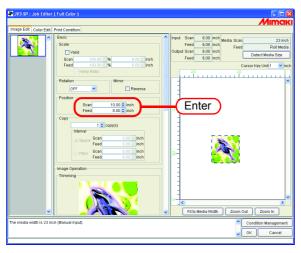

#### Moving an Image by the Mouse

The image is able to drag in the layout preview area and locate it in any desired position.

Click an image in the layout preview to select a job.

The selected image is surrounded by a blue dotted line.

Drag the image to the target position

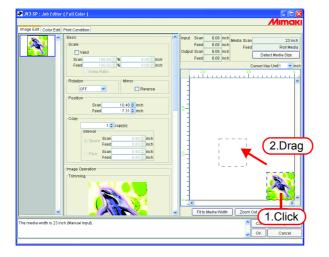

### Moving an Image on the Keyboard

The image can move by pressing an arrow key on the keyboard.

1 At "Cursor Key Unit", select the value of a step of the cursor moved by pressing an arrow key on the keyboard.

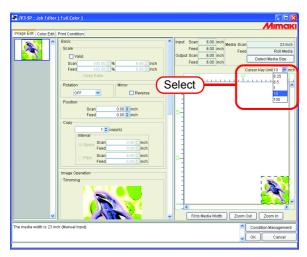

**?** Click an image in the layout preview to select a job.

The layout preview is surrounded by a blue rectangle.

Layout previews can also be selected by repeatedly pressing the Tab key on the keyboard.

With a layout preview selected, press the arrow keys on the keyboard to move the image.

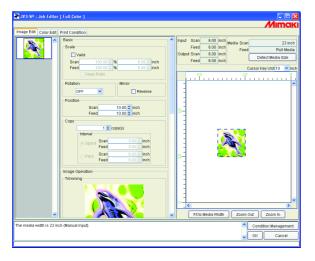

### **Copying Print Data (Copy)**

Print the same image two or more times.

Ordinarily, Print data is copied in feed direction.

When there is a space that permits printing an image in the scan direction, the image is copied (subjected to nesting) in the scan direction.

By setting value at Interval is enabled, margins are set between images.

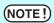

When multiple jobs are edited at the same time or when "Paneling" is set, the copy setting cannot be performed.

#### Enter Copy count.

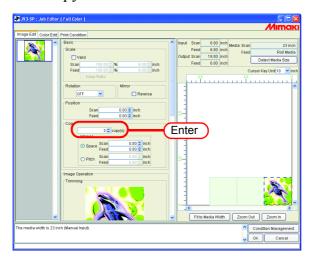

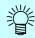

The copied images are automatically nested.

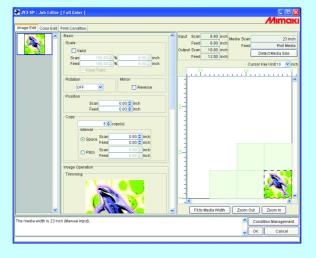

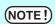

The number of nested sheets is determined by the current position setting and valid print width.

### **Setting Interval**

When copies are set and printed, it is difficult to determinate the boundary between consecutive images.

Therefore, set the intervals so that the dividing line can be checked.

#### **Space**

Select "Space" and enter the amount of spaces both in scan and feed direction.

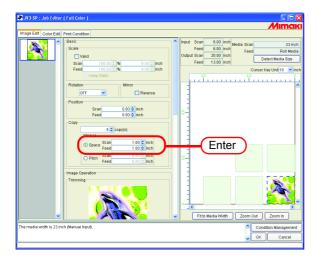

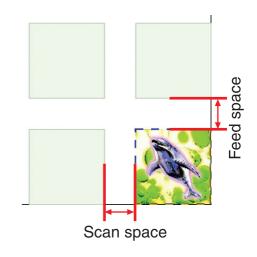

NOTE!

Depends on the image, spaces may be added to outside of the images during RIP process.

In that case, the spaces will be inserted even if setting the margin to "0".

#### **Pitch**

Select "Pitch" and enter the amount of pitches both in scan and feed direction.

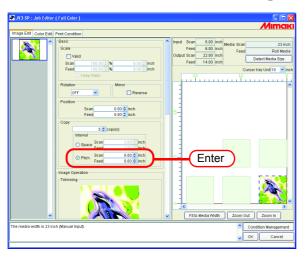

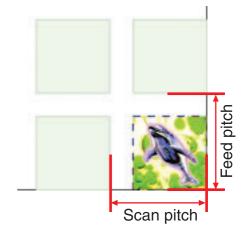

### **Trimmed printing (Trimming)**

Adjusts the scope of printing of the image.

Enter the amount of trimming to "Top", "Bottom", "Left", and "Right" columns. You may also set the range of the trimming by dragging inside the displayed image.

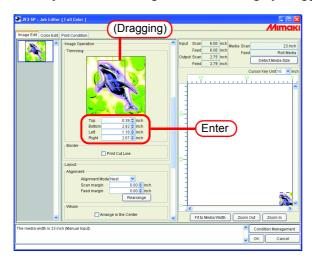

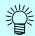

You may disable the trimming by entering "0" to each trimming amount or by clicking the image in the trimming area.

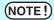

Scale and rotation are applied to images after trimming. Therefore, even if the scale and rotation settings are changed, the trimming position does not change. Furthermore, the trimming value is shown at the original size before scale is applied.

# **Print Cut Line (Print Cut Line)**

Prints the cut lines around the image.

Check "Print Cut Line".

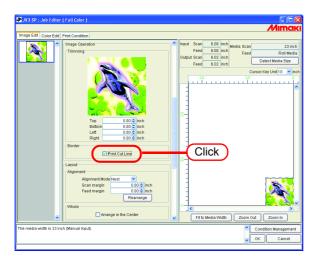

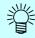

If you check "Print Cut Line", the output size including cut lines is displayed.

#### **Arrange the images (when there are multiple images)**

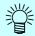

- Arrangement and margin settings apply to all jobs.
- When "Job Editor" is opened, the previous settings are applied.
- The order in which thumbnail images are arranged can be set. ( & P.12)

#### **Arrange in the scan direction (nest)**

Select "Nest".

If necessary, enter the amount of margin for scan direction and feed direction. In the example at left, the scan direction margin is set to 1 inch.

Click Rearrange.

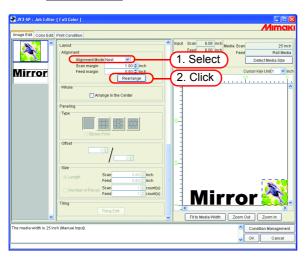

### Arrange in the feed direction (sequential)

Select "Sequential".

If necessary, enter the amount of margin for feed direction. In the example at left, the feed direction margin is set to 3 inch.

Click Rearrange.

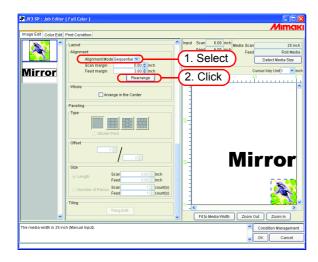

# Arrange the image (when there is one image)

Clicking Rearrange positions the image at the origin, irrespective of the arrangement method.

Jobs with the number of copies set cannot be rearranged.

### **Arrange in the Center**

Prints the image arranged in the center of the media widthwise at all times.

Click "Arrange in the Center".

(NOTE!)

When Arrange in the Center is selected, movement in the scan direction is not possible.

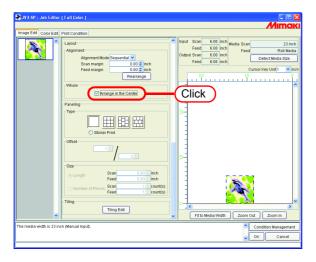

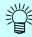

- Images are arranged in the center for multiple jobs, copying and paneling.
- When Arrange in the Center is canceled, the scan direction position returns to the original position.

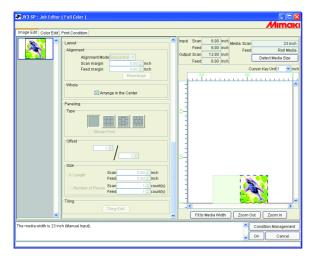

### Paneling printing (paneling)

Prints images arranged in four types of pattern.

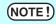

- "Paneling" cannot be set when editing multiple jobs at the same time, and when multipage jobs, color separation jobs, and "Copy" is set.
- When "Paneling" is set, "Immediate Print" is not possible.

Normal

A A A

A A A

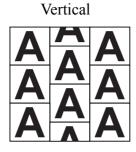

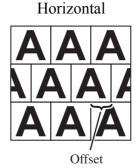

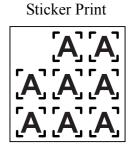

**1** Select the type of paneling.

The paneling function is enabled when any type is selected.

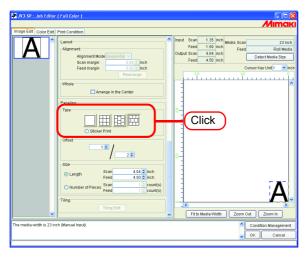

**2** Specify the amount of "Offset" for arranging the image.

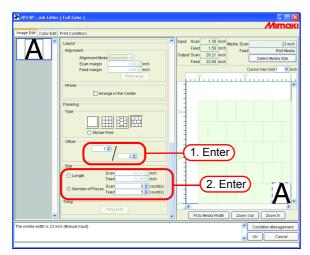

The offset is the amount by which the image is shifted.

NOTE!

Offset is enabled when the paneling type is "Vertical" or "Horizontal".

Specify the repeating length of the image.

- Length
  - Prints the image repeatedly at the length intervals specified for scan direction and feed direction.
- Number of Pieces
   Prints the image repeatedly to the number specified for scan direction and feed direction.

#### **Copy print images for cutting later (Sticker Print)**

Copy print images for cutting created with the MIMAKI ENGINEERING cutting software FineCut.

With FineCut, it is possible to add register marks around the edge of images for cutting around the borders. When these images are read by Raster Link Pro II, if a printer driver is used, white space may be added outside the register marks. This happens especially when paper larger than the image is set for printing in the printer driver. In this case, if a Interval is set for the copy, since an extra margin is added to the white space around the images, the margin appears bigger than the margin set when the image is printed.

With this function, the margin added outside the register marks is removed, then the specified margin is added between the images for copying to avoid this problem.

Also when cutting the images with a cutting plotter, it is necessary to specify whether the cutting plotter will read the right or left register mark first. The Reference Line indicate which of the right or left register marks to specify in the cutting plotter.

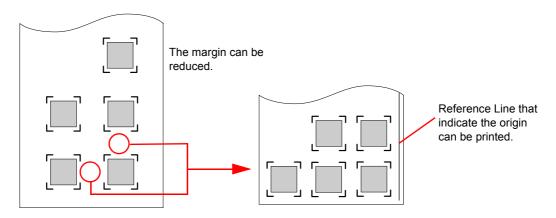

1 Select "Sticker Print".

The Sticker Print settings are shown.

(NOTE!)

When Sticker Print is selected, movement in the scan direction is not possible.

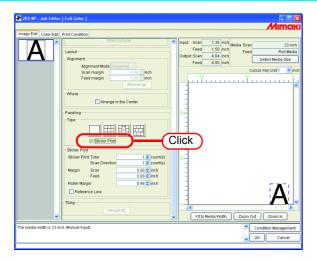

- **2** Specify the total number of images to copy, and the number of images to print in the scan direction.
  - Total
    Repeatedly prints the specified number of images.
  - Scan Direction

    Repeatedly prints the number of images specified in the scan direction.

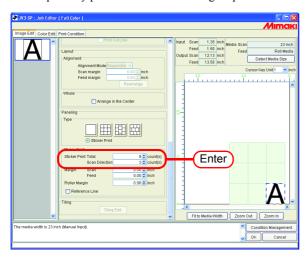

**3** Specify the amount of margin for the scan direction and feed direction. Set the right margin value in "Roller Margin" For the margin value, see the cutting plotter's manual.

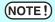

Set the space between register marks wider than the length of a register mark. If the gap is too narrow, errors may occur when the cutting plotter reads the register marks.

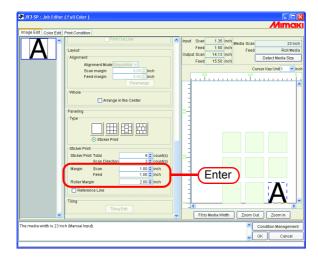

4 To print register marks that indicate the origin, check "Reference Line".

(NOTE!)

Check "Reference Line" when using a cutting plotter after printing.

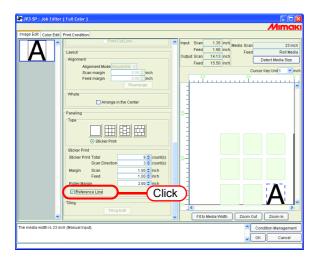

When the print area is acquired, the coordinate positions of P1 (origin) and P2 (the coordinate value from the origin) are displayed.

# **Tiling Edit**

Raster Link Pro II can print a larger image than the media that is set in printer by taking it apart. To make the whole image, put together tiles manually.

Besides many kinds of settings are executed so that the tiles can be put together easily.

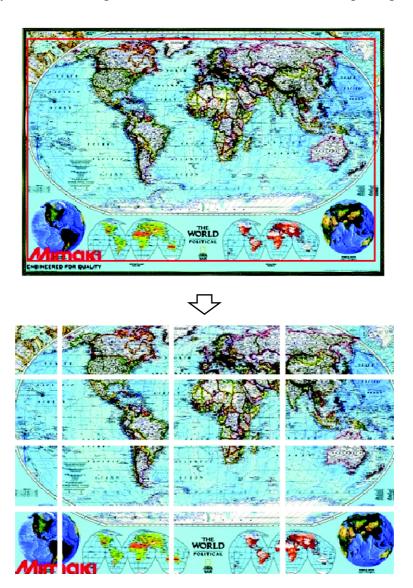

### Flow of the Tiled Printing

The procedures of tiling are as follows:

#### Setting of Tile Size

- Image size
- Work size
- Pitch

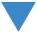

#### **Optional Setting**

Select any of the following as required.

- Overlap
- Corner Mark
- Parting Line
- Tile Number
- Cut Line

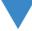

#### Setting of Print Order

- "All" or "Select"
- Order of Printing

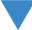

#### Setting of Layout

- Free Location
- Reverse Even-numbered Column

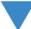

**Printing** 

### **Tiling Setup Window**

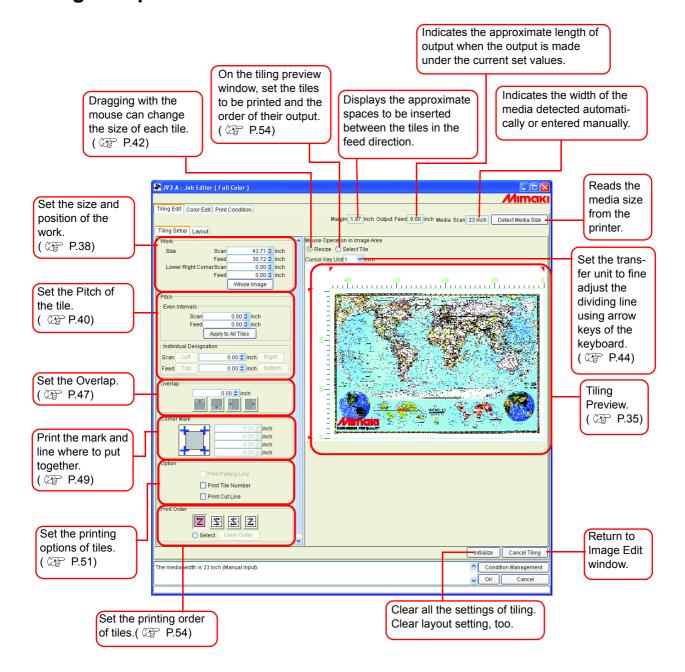

# **Tiling Preview**

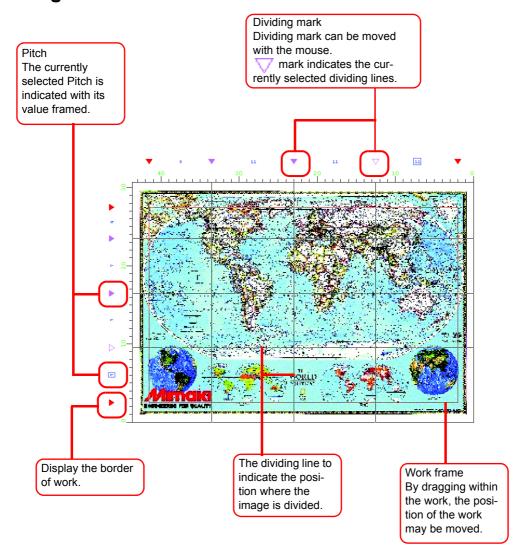

### **Layout Setting Window**

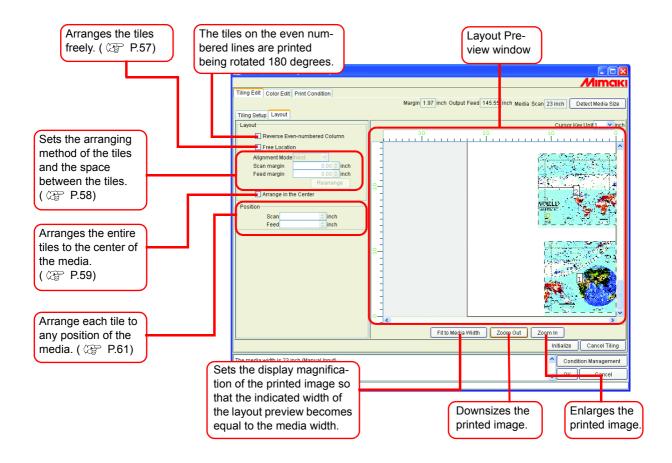

### **Layout Preview**

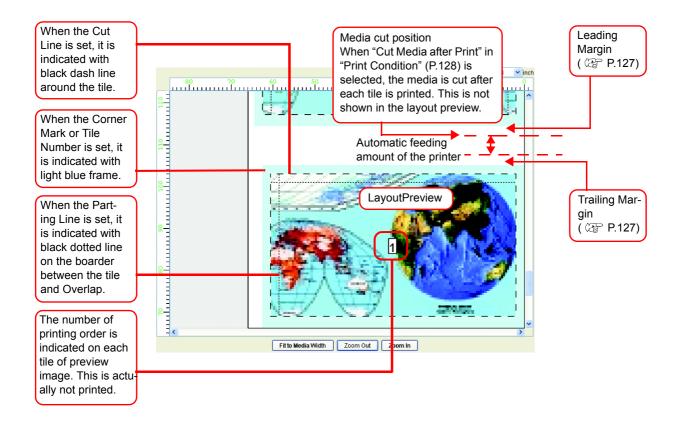

## **Editing Images before Setting Tiles**

Before setting tiles, change the image size and set Rotation and Mirror. If the editing of image is not required, proceed to Step 3.

- **1** Open the "Job Editor".
- **2** Perform various settings: Set "Scale", "Rotation" and "Mirror."

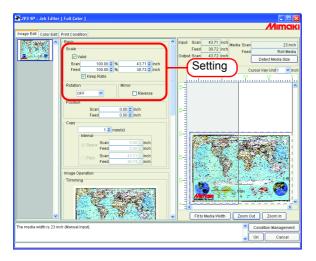

3 When the settings of the image to be tiled is completed, click Tiling Edit

(NOTE!)

Tiling cannot be set when editing multiple jobs at the same time, and when multipage jobs, color separation jobs, "Copy", "Trimming", and "Paneling" is set.

If to change "Scale", "Rotation" and "Mirror" setting, click Cancel Tiling in the Tiling Edit Tab.

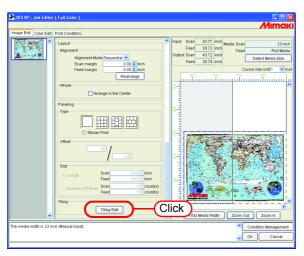

# **Setting the Work**

Set which portion of the image is printed.

#### **Setting Work Size**

The working area of tiling is called "Work".

If the Work is not set, the setting of the tiling cannot be performed.

Enter the "Size" (Scan and Feed) of the Work.

The Work is shown with red rectangle on the tiling preview.

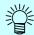

- The work size can be set also by dragging from lower right of tiling preview area
- The mark indicates the boarder of the Work. By dragging the four corners, you may change the size of the Work.

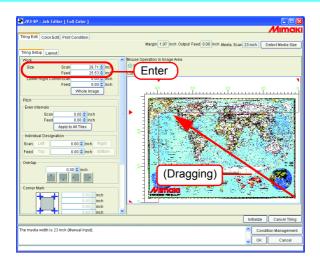

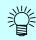

If you click Whole Image, the Work is set to the whole image.

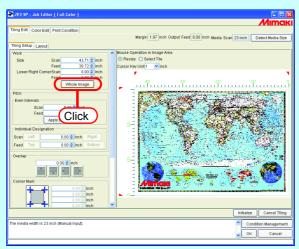

# **Moving the Work**

Move the work to the area you want to print.

Enter the "Lower Right Corner" (Scan, Feed).

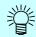

The frame can be also moved by dragging inside the frame.

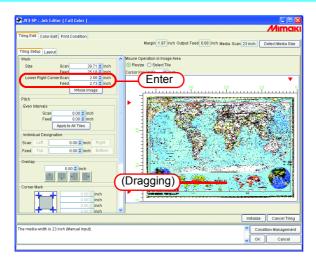

#### **Dividing the Tiles**

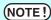

- The minimum size of a tile is 1 inch (25.4mm). If you enter a value smaller than this, it is automatically changed to 1 inch.
- The maximum number of tiles that can be printed is 100.
- The maximum number of divided tiles is scan direction 30 and feed direction 30. Tiles cannot be divided to exceed these numbers.

## **Dividing the Tiles at Even Interval**

If you want to make fine adjustment, after setting the basic Pitch use "Even Intervals" for setting.

■ Enter the basic values of the Pitch to "Scan" and "Feed" of "Even Intervals".

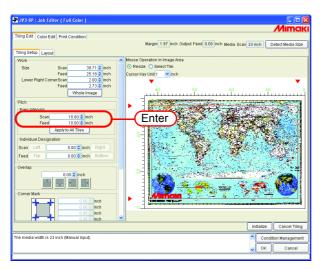

**2** Click Apply to All Tiles.

The division line is displayed on the tiling preview screen.

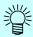

If you enter 0 to "Scan" and "Feed" and then click Apply to All Tiles, the width will become the maximum value that can be entered (media width or work width, whichever is smaller) and the feed will become the feed size of the work.

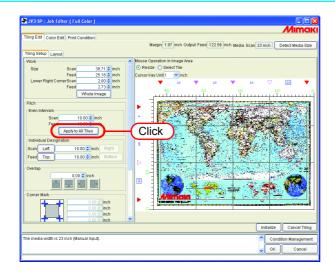

(NOTE!)

- When the division is made with Even Intervals, the dividing interval of the
  extreme upper left tile could become less than 1 inch. In this case, even if
  you click OK , an error message is shown and the setting cannot be
  completed.
- When the tile in question is not clear on the tiling preview, click Top,
   Bottom, Left, Right of "Individual Designation" to indicate the

   Pitch and confirm. Then, perform the adjustment using "Adjusting the Pitch of the Tile"

( P.43) as a reference.

#### **Designating the Tile Intervals individually**

When you want to enter the Pitch directly, set with Individual Designation.

1 Enter the values to "Scan" and "Feed" of "Individual Designation".

The division intervals of the right end and bottom end are set and the division lines are shown on the tiling preview.

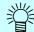

- In the scan direction, the initial value of the remaining dividing interval is the width of the media.
- If "Feed" is not entered and "Scan" is entered, the feed of the work is automatically entered in "Feed" as the default.

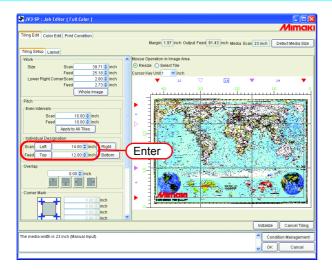

**2** Click Left (setting of the scan direction) or Top (setting of the feed direction), and enter the next Pitch.

The division line is displayed on the tiling preview.

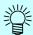

In the case of "Individual Designation", the respective tile interval can be entered continuously.

If you enter "Scan" to the dividing interval of the extreme right and press ENTER key, the focus moves to Left button. If you press ENTER key again, the focus moves to numerical figure entering area. Enter the neighboring division interval.

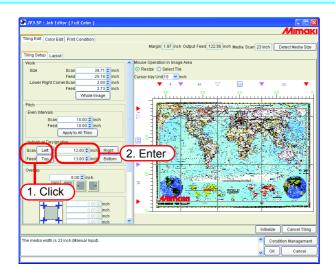

#### Adjusting the Pitch of the Tile

Adjust the Pitch. When the adjustment is not required, proceed to "Setting the Options of Tiles ( P.47)".

**1** Select "Resize" of "Mouse Operation in Image Area".

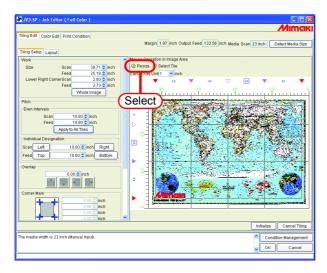

Click the division mark vou want to adjust and drag it. When the division mark is clicked for selection, it is reversed to white. Adjustment can also be made by entering figures to "Scan" and "Feed" of "Individual Designation".

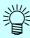

- The minimum value for a tile is 1 inch. Even if the figure less than the minimum value is entered, it will automatically be changed to 1 inch.
- The maximum value in the scan direction is either media width or work width, whichever is smaller.
  - When the figure exceeding the maximum value, it will automatically be changed to the maximum value.
- The division line other than that is to be changed will move together keeping the original Pitch.

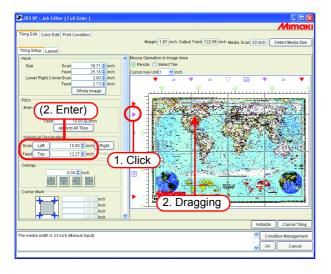

#### Fine adjustment to the location of the dividing line using a keyboard

The location of the dividing line is adjusted to some extent by using a mouse.

Fine adjustment is available by using a keyboard.

#### Use following keys.

• Tab key: Select each setting item of the tiling window.

When the tiling preview area is selected, the area is framed in a blue rectangle.

Move dividing lines in feed direction.

• Q key : Select dividing lines above the currently selected line.

• A key : Select dividing lines beneath the currently selected line.

• 1 key : Move the selected dividing line upward.

• \( \subseteq \text{ key} \) : Move the selected dividing line downward.

To move dividing lines in scan direction

• Z key : Select dividing lines on the left hand side of the currently selected line.

• X key : Select dividing lines on the right hand side of the currently selected line.

• \( \begin{aligned} \text{key} \\ \end{aligned} \end{aligned} \text{ Move the selected dividing line leftward.} \end{aligned}

•  $\rightarrow$  key : Move the selected dividing line rightward.

#### **1** Select "Cursor key unit".

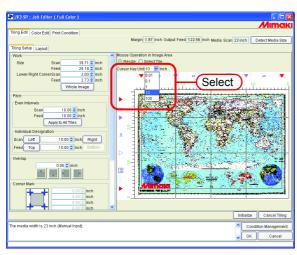

**2** Push Tab key a few times and select the tiling preview area. Clicking the tiling area by a mouse is also available.

Tiling preview area is framed in a blue rectangle.

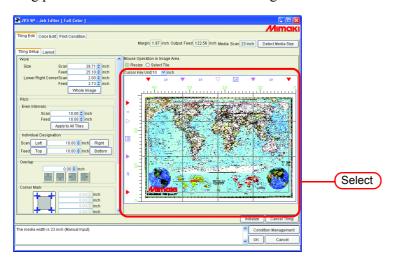

3 Select the dividing line that you want to move by pushing alphabet keys Q key, A key, Z key, X key.

The dividing mark of the selected line changes into an open triangle.

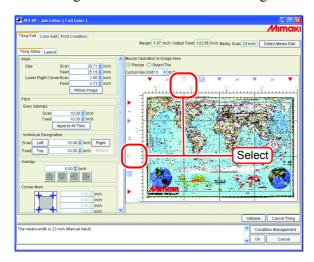

**4** Move the dividing line by pushing an arrow keys ↑ key, ↓ key, ← key, → key. The line moves the size has been set by "Cursor key unit" per push. The line keeps moving by keeping pushing the key.

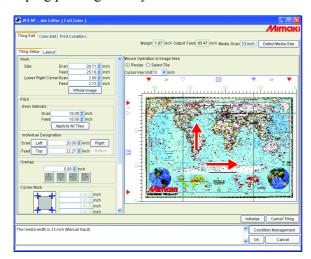

#### **Setting the Options of the Tiles**

The effective functions when tiles are pasted together can be set using Option.

When this option is not specifically required, you may proceed to "Setting the Printing Order of Tiles ( P.54)".

#### **Setting the Overlap of Tiles**

Set the overlap length and position on tile.

Print an image on the part of overlapping.

The overlap can be set in any direction such as top or bottom, and right or left.

However, the Overlap cannot be printed to the tiles at the corners and at the end.

The Overlap is not displayed on "Tiling preview" window.

The "Layout Preview" shows an image of the overlap part.

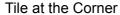

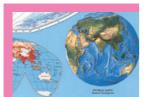

As the position of the tile is at the right-bottom corner, the Overlap is not set to the right and bottom.

#### Tile in the Bottom End

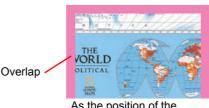

As the position of the tile is in the bottom end, the Overlap is not set to the bottom.

#### Tile in the Center

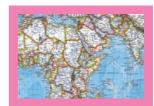

As the position of the tile is in the center, the Overlap is set to all sides

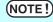

- The maximum value of the Overlap is 3.94inch (100mm), and the minimum value is 0.2inch (5mm).
- When the total of Pitch and Overlap exceeds the media width, Pitch and Overlap will be adjusted automatically so that the image be contained in the media width. In this case, even if Cut Line and Corner Mark are set, they might be printed only partially.
- **1** Enter the length of the Overlap.

When the length of the Overlap is entered, the items to set the position of the Overlap will be activated.

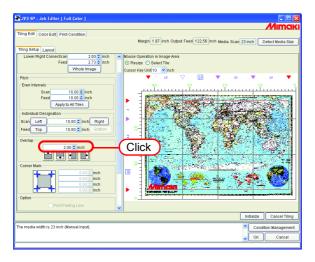

**2** Select the setting position of the Overlap. If you click again, the selection is cleared.

NOTE!

When there exist tiles that are smaller than the length of the Overlap, even if you click OK, an error message is shown and the setting cannot be completed.

Confirm the Pitch of the Top and the Left. Make the size of the Overlap smaller than the size of the tile or adjust the pitch of the tiles.

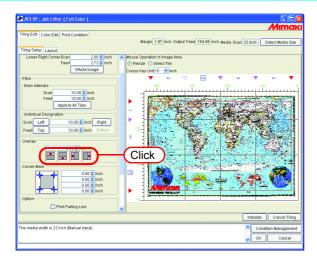

#### **Print mark on the overlap (Corner Mark)**

Print marks to make tiles easier to put together.

When the overlaps are not set, it is not allowed to attach the corner mark. Return to "Setting the Overlap of Tiles ( P.47)" and set the Overlap.

The corner marks will not be displayed on the "Tiling Preview" window.

They are indicated on the "Layout Preview" with light blue frame.

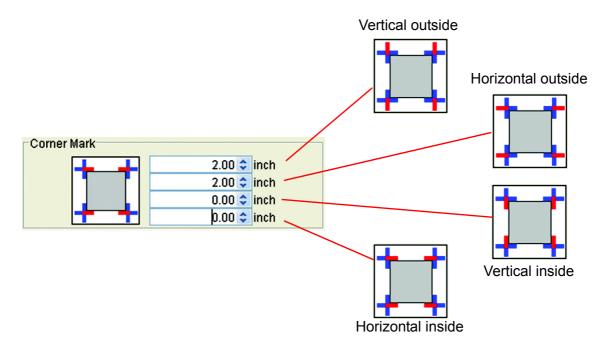

Enter the length of the Corner Mark into the entering boxes. The maximum value is 3.94inch (100mm).

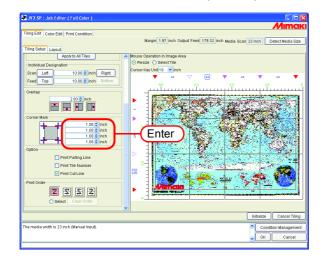

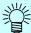

If you place the cursor on the numerical figure-entering box, the corresponding mark portion turns red.

It is not displayed on the "Tiling Preview".

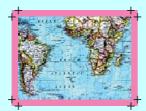

When the corner marks are set to all 4 corners

## **Printing the Parting Line of the Images (Print Parting Line)**

Along the border of the tiles and the Overlap, white and black lines with 0.004inch (0.1mm) width and with 1.9inch (50 mm) length will be drawn alternately.

The Parting Line is not displayed on the "Tiling Preview" window.

The "Layout Preview" is shown with a black dotted line.

(NOTE!)

When the Overlap is not set, it is not allowed to enter the Parting Line.

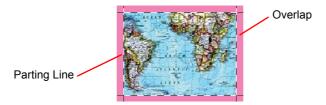

Check the "Print Parting Line".

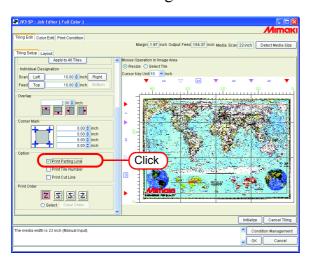

#### Print the tile number on each tile (Print Tile Number)

In order to indicate where the tile drawn corresponds in the image, the tile number is printed at the bottom left of each tile. (when the Overlap exists, outside of the Overlap)

When reversing the even-number lines is set, the position of the tile number is also reversed. "Tile number" will not be displayed on the "Tiling Preview" window.

On the "Layout Preview", it is displayed with light blue frame.

The size of the tile number is 0.6inch (15mm) high, and the width is 2.7inch (67.5mm) max.

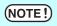

The "Tile Number" is different from the figures indicated on Tiling Preview when "Print Order" is activated.

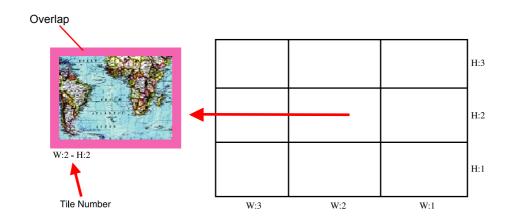

Check the "Print Tile Number".

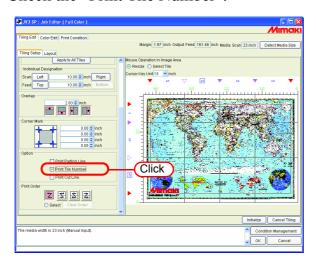

#### **Printing Cut Line of the Tile (Print Cut Line)**

Print the 3.9inch (100mm) interval black dashed lines that are used as reference when the printed media is cut into individual tiles.

The cut lines are printed around the tiles including the Overlap.

"Print Cut Line" is not displayed on the "Tiling Preview" window.

The "Layout Preview" is shown with a black dotted line.

When the "Print Cut Line" of Job Editing is checked, a check mark has already been placed in it.

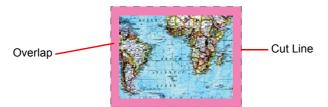

Check the "Print Cut Line".

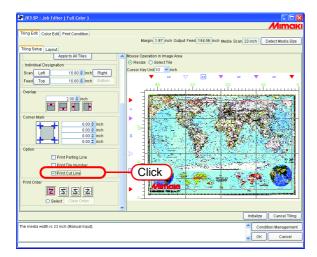

# **Setting the Printing Order of Tiles**

#### Printing the tiles sequentially

Designate the order of printing tiles.

When you want to decide the order of printing freely, or when you want to print the designated tile only, refer to "Designating the Tiles to be Printed Freely ( P.55)".

Click "Select Tile".

The order number of printing of tiles is indicated on the "Tiling Preview". Select any one of the following printing orders and click it.

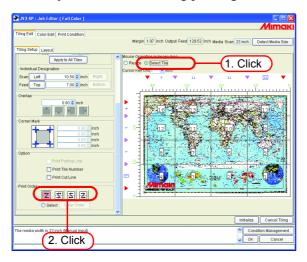

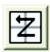

: Printing is made sequentially starting from No.1 to No. 16 at the left example.

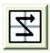

: Printing is made sequentially starting from No.4 to No.13 at the left example.

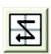

: Printing is made sequentially starting from No.13 to No. 4 at the left example.

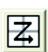

: Printing is made sequentially starting from No.16 to No. 1 at the left example.

## **Designating the Tiles to be Printed Freely**

Set this when you want to decide the order of printing tiles freely, or when you want to print only the designated tiles.

1 Click "Select Tile".

The order number of printing of tiles is indicated on the "Tiling Preview".

Select "Select" of "Print Order".

Clear Order button becomes active.

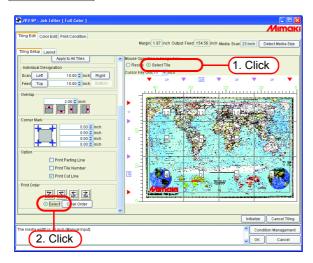

2 Click Clear Order .

The order number of printing are disappear in "Tiling Preview".

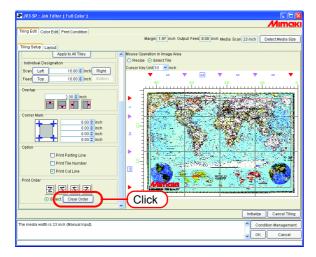

3 On the "Tiling Preview", click the tiles you want to print one by one.

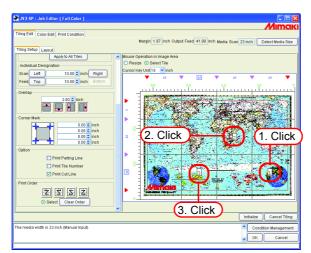

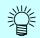

When mistakes of printing order has made, click Clear Order and try again.

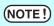

If the tiles to be printed are not designated after clicking Clear Order, the setting will not be completed even if you click OK. Designate the tiles to be printed.

#### Laying out the Tiles

In the default state, the preset margin ("Leading Margin" + "Trailing Margin" in "Print Condition") and the printer automatic feed amount interval are set between the tiles, and the tiles are arranged in the feed direction in the specified tile order.

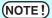

Before and after printing, the printer inserts automatic feed. Since the amount of automatic feed differs according to the printer and print settings (resolution, pass, and with JV4, the Front and Rear setting of the head), the "Margin" value is not an accurate value.

#### Reversing the even-numbered column

If there appears the difference in colors between the right and left side of each tiles when you print, the "Reverse Even-numbered Column" function is effective.

NOTE!

Tiles of the even-numbered columns mean the tiles of the columns on the Tiling Preview located at even-numbered from the right end.

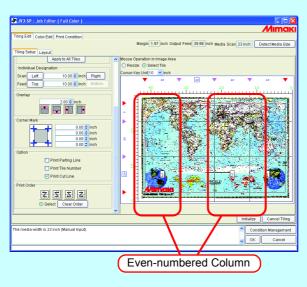

Click "Reverse Even-numbered Column".

You may confirm the reversed tiles on the "Layout Preview".

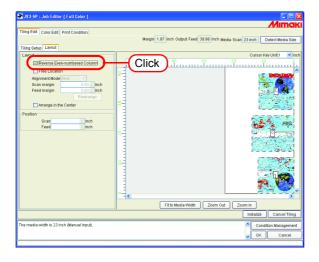

#### Arranging the Tiles to the position of your choice

The arrangement method of tiles and the margins may be set freely at your choice.

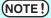

For tile layout, there are "Fixed Arrangement" and "Free Location".

- With "Fixed Arrangement", RIP and printing is performed for each tile.
- In the case of "Free Location", the printing will be started after completion of RIP of all tiles.
- When the "Free Location" is selected, the time before starting the printing becomes longer. Also the disk has to have enough capacity as the Ripped data are made for all tiles designated to be output.
- 1 Click "Free Location".

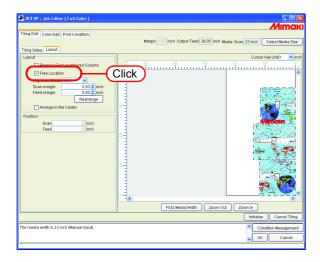

**2** Select "Alignment Mode".

Enter the "Scan margin" and "Feed margin" as required. Click Rearrange

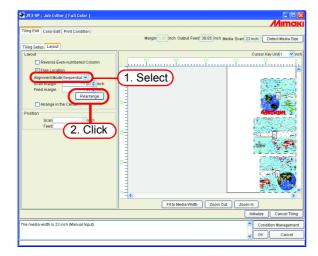

## Arranging in the Center of the Media

You may arrange the tiles in the center of the media.

When the "Arrange in the Center" of "Image Edit" is checked, a check mark has already been placed in it. "Arrange in the Center", is common to "Tiling" and "Image Edit" and the same setting is applied.

Click "Arrange in the Center".

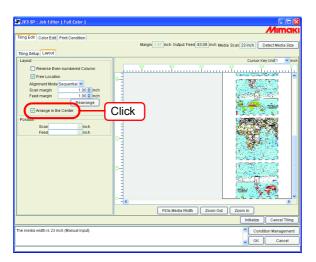

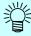

- When "Arrange in the Center" is canceled, the scan direction position returns to the original position.
- Fixed Arrangement:
   (When "Free Location" is not checked)
   The arrangement is made aligning the center of each tile to the center of the media.

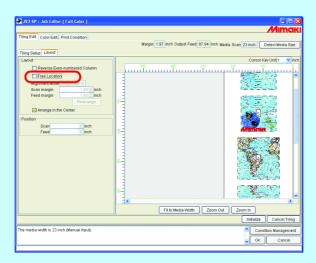

• Free Location:

(When "Free Location" is checked)

The arrangement is made aligning the center of all tiles designated to be output to the center of the media.

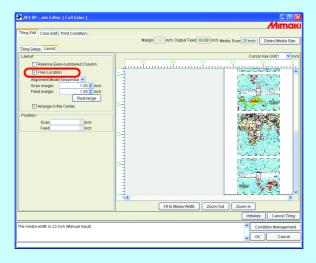

#### Moving the Tiles to the position of your choice

When the "Free Location" is checked, each tile may be moved freely to any position.

1 On the "Layout Preview", click the tile you want to move.

The clicked tile is surrounded by the blue dotted lines and the "Position" figure entering boxes will be activated.

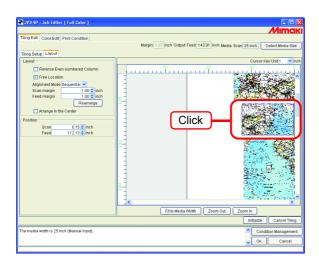

**2** To the "Scan" and "Feed" of the "Position", enter the moving amount. The tile will move accordingly.

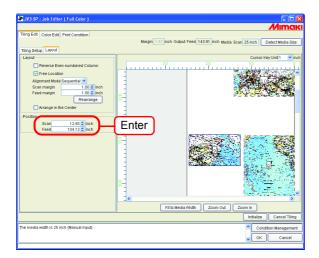

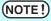

- When the tiles are overlapping one another, even if you click OK , the setting cannot be completed.
- When even one tile is completely outside of the printing area, even if you click OK, the setting cannot be completed. You have to relocate such tile or if that tile is not necessary, sellect again the tiles to be printed.

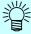

- Using the dragging, you may move the tiles.

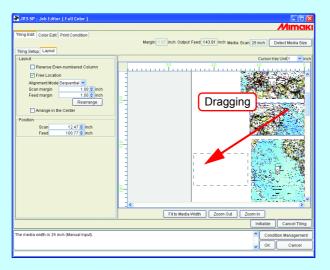

## **Ending the Tiling Setting**

When the setting of the tiles is completed, save the setting.

Click OK .

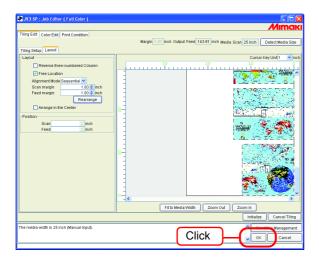

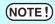

- If you click Initialize and then click OK without setting anything, the setting will not be completed.
   Perform the Tiling Setup.
- If you click <u>Cancel Tiling</u> and then <u>OK</u>, the tiling function is invalidated. (The setting parameters remain).

# **Printing the Tiles**

To print tiles, you may select, as in the case of normal printing, "Immediate print", "RIP and Print", "RIP only" or "Print only" (when there are Ripped Data).

For the procedures for printing, refer to Reference Guide, Common Features for Every Printer "Printing".

Set the following items as required:

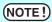

When the "Free Location" is set, the "Immediate print" cannot be performed.

| Ripped Data  |                 | Explanation                                                                                                    |
|--------------|-----------------|----------------------------------------------------------------------------------------------------|
| Not<br>Exist | Wish to keep    | If the Ripped Data are kept, the printing time when you reprint them can be shortened.  However, as the big amount of hard disk space is used, the free capacity could become insufficient.  For printing, select "RIP and Print".  Or, alternatively, check "Create Ripped Data during Immediate Print" in the "Option Setting" ("Reference Guide, Common Features for Every Printer" P.81) and perform "Immediate Print".  Reprinting can be done with "Print Only". |
|              | Not<br>required | When reprinting is not required, the Ripped Data is not needed.  In the "Option Setting" ("Reference Guide, Common Features for Every Printer" P.81), clear the check of "Create Ripped Data during Immediate Print" and perform the "Immediate Print".  Or, alternatively, check "Delete job after print" in the "Option Setting" ("Reference Guide, Common Features for Every Printer" P.81) and select "Delete Only Ripped Data". And then perform "RIP and Print". |

| Ripped<br>Data     | Change in set value   | Explanation                                                                                                    |
|--------------------|-----------------------|----------------------------------------------------------------------------------------------------|
|                    | Printing tiles        |                                                                                                    |
| Exist              | No change             | There exists Ripped Data of all tiles.                                                                                                    |
|                    | Print all tiles       | Printing is performed with "Print only".                                                                                                    |
|                    | No change             | Designate the tiles to be printed. ("Designating the Tiles to be Printed Freely" P.55)  Printing is performed with "Print Only".                                                                                                    |
|                    | Print specified tiles |                                                                                                    |
|                    | To be changed         | When the tile settings are changed, at the time you click OK on the "Job Editor", delete the Ripped Data.  If you execute "Immediate Print" or "RIP and Print", RIP is performed again.  However, the following changes in the setting, the Ripped Data will not be deleted.  - Printing Tile Designation  - "Free Location" ON/OFF  - The printing position of each tile when the "Free Location" is ON.  - "Arrange in the Center" ON/OFF  In the case all tiles are to be RIP performed again, perform "Delete Ripped Data" and then "Immediate Print" or "RIP and Print".                                                                                                    |
| Partially<br>Exist |                       | If you perform RIP with selecting the tiles to be printed or the processing is canceled during the printing, the "Ripped Data" column will show "Partially Exist".  In order to research which tiles are RIP-performed, display the "Job Properties" of the Job. ("Reference Guide, Common Features for Every Printer"), and then click the [Results] tab to confirm.  When all the Ripped Data are ready (there is no change), you may print with the "Print Only".  When you print the tiles that are not RIP-performed at the same time, select "RIP and Print".  If there is no change in the RIP-performed tile, the RIP will not be repeated. When there exists any change, when you check [OK] of the "Job Editor", the Ripped Data is deleted. However, depending on the nature of the change, the Ripped Data is not deleted. Refer to ( Ripped Data, "Exist", "To be changed".) |

# Twin roll printing (using JV3-250SP)

With JV3-250SP, it is possible to set two rolls of media at the same time for printing. This is called "Twin roll printing".

The area corresponding to the left and right rolls is one printing area.

This is enabled when two rolls are set in the printer.

(NOTE!)

Twin rolls cannot be set when the printer status cannot be acquired.

## **Layout Preview**

In the "Layout Preview", the two rolls are each shown as valid printing area.

The area between the media is not valid printing area.

NOTE!

If an image is arranged to straddle the media, the "Job Editor" displays an error message when finishing, and the settings cannot be saved. Arrange images to fit completely on the roll.

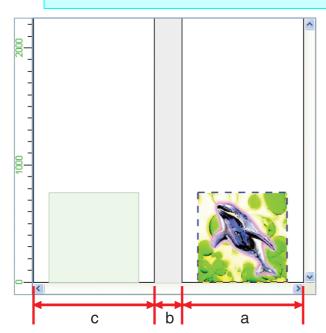

| a | Right roll (valid printing area) |
|---|----------------------------------|
| b | Outside valid printing area      |
| c | Left roll (valid printing area)  |

# Print multiple jobs at one time

By grouping jobs, multiple print data can be printed at one time.

#### Grouping

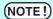

- When grouping jobs with different print conditions, the print conditions of the other jobs adopt those of the first job.
- Depending on the images, white space may be introduced between them even if they are arranged without spacing.
- Jobs with tiling, paneling, jobs with two copies or more set, multipage jobs, and application separation and RIP separation jobs cannot be grouped.
- Jobs with a status other than "Ready", "Cancel", and "Error" cannot be grouped.
- Jobs with a different "Printer Name" cannot be grouped.
- **✓** Select jobs to group from the Job List.

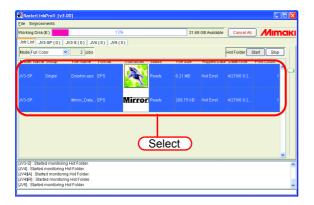

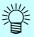

- Clicking a job with the Ctrl key pressed selects only the clicked job.
- Clicking a job with the Shift key pressed selects all jobs from the job selected first to the next job clicked.
- When selecting jobs, jobs that belong to other groups can also be selected.
   In this case, all the jobs in that group become grouped.

2 Hold down the Shift key and double click the selected job to open the "Job Editor".

Refer to "Reference Guide - Common features for every printer" ( P.65) for how to open the 2 "Job Editor".

Edit the jobs and click OK

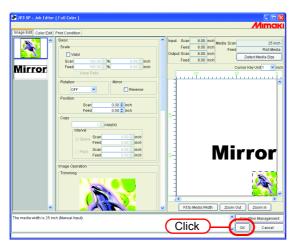

(NOTE!)

- When images overlap, they are printed superimposed, with the image displayed at the top of the thumbnail list first.
- The overlapping parts of the images are printed with priority given to the valid pixels of the topmost image.

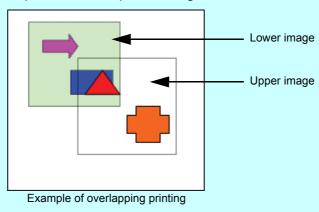

**3** They are shown in the "Group" field of the "Job List" as "Arranged".

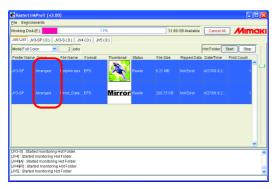

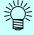

When a grouped job is opened in the "Job Editor", all grouped jobs appear in the "Job Editor".

#### Add grouped jobs to jobs being edited

Grouped jobs can be added to jobs being edited in "Job Editor".

Add jobs to the job list in "Job Editor".

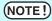

- Jobs being edited with tiling, paneling, jobs with two copies or more set, multipage jobs being edited; application separation and RIP separation jobs; and jobs being edited with a different "Printer name" cannot be added.
- Jobs with tiling, paneling, jobs with two copies or more set, and multipage jobs cannot be added.
- Jobs with a status other than "Ready", "Cancel", and "Error" cannot be added.
- **1** Select a job to add with the "Job Editor" open, and double click it. Jobs can also be added with the following method.
  - Right click it and select "Edit".
  - Hold down the Ctrl key and press the E key.

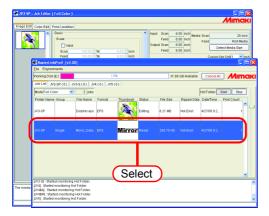

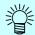

Already grouped jobs can also be added. In this case, all the jobs in that group are added.

**2** The jobs are added in "Job Editor". Edit the jobs and click OK.

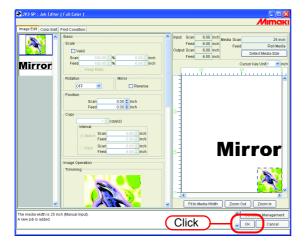

**3** They are shown in the "Group" field of the Job List as "Arranged".

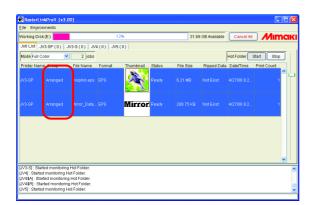

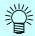

When a grouped job is opened in the "Job Editor", all grouped jobs appear in the "Job Editor".

# **Clear grouping**

There are two methods for ungrouping grouped jobs.

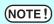

Jobs with a status other than "Ready", "Cancel", and "Error" cannot be ungrouped.

## **Ungrouping in the Job List**

1 Select one grouped job.
Right click it and select "Clear Group".
Or hold down the Ctrl key and press the E key.

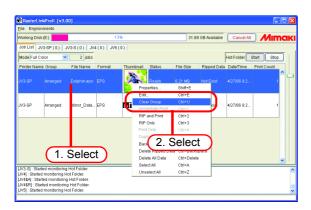

**7** They are shown in the "Group" field of the Job List as "Single".

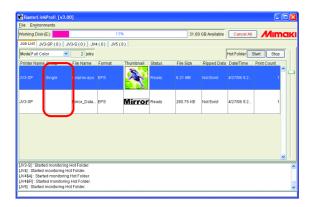

#### Ungrouping on the edit screen

When editing multiple jobs, you can clear the grouped status from the "Job Editor".

Right click on the thumbnail of a job to ungroup to display a pop-up menu. Select "Clear Group".

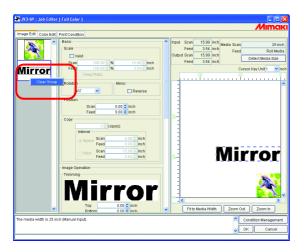

# **Editing Multiple Jobs**

In the "Job Editor", it is possible to specify Scale, Rotation, Mirror, Position, and Cut Line printing for multiple arranged jobs at the same time.

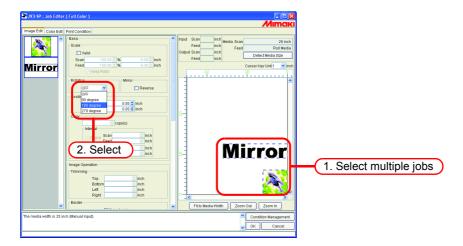

# **Color Edit**

Make setting for Color matching, etc. by "Color Edit" in the "Job Editor" window. Select a job to be subjected to Color Edit from the list of thumbnails at left.

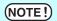

Perform color editing for a single job at a time. When you are editing two or more jobs, select a job to be subjected to "Color Edit" from the thumbnail list and perform setting.

# **Setting Color Matching**

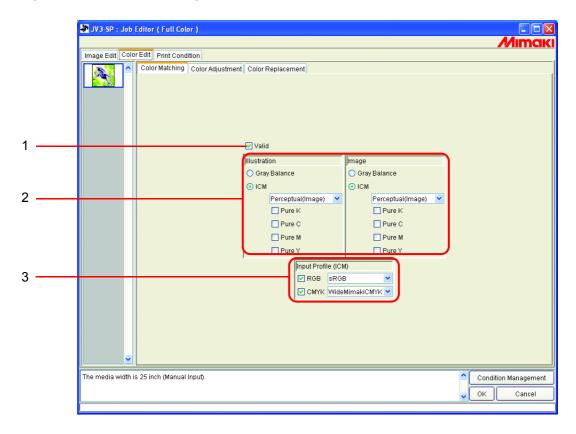

#### 1. Valid

Makes the Color matching function active.

Performs printing according to the conditions you have set on the "Color Matching" menu.

#### 2. Illustration/Image

Set Color matching for each of the illustration part and image part in one file separately.

Available with CMYK data. Gray balance:

The colors designated by data are mixed in such a way that no other color is

mixed.

Gray balance is inferior to ICM in the accuracy of color matching.

ICM: Color matching is processed with ICC Profile.

Usually, select this option.

Perceptual: Suitable to print images (photos). Color matching is

performed so that the brightness of the whole image

will be highly near to that of the input image.

Colorimetric: Suitable to illustrations. Color matching is performed

so that printing will be achieved in as deep color as

possible.

Relative: Color matching is performed so that the print colors

> relative to white will approximate to those of the input image. When the color of the media is different from the white that works as a reference for the colors of the input image, the print colors vary with the media. For example, if yellowish media is used for printing, the whole print is slightly yellowish compared with the

input image.

Absolute: Color matching is performed so that the print colors

> will approximate to those of the input image without being affected by the media color. When the color of the media is different from the white of the input image, an effort is made so that the color of the media will be near to the white of the input image. Therefore, there may be a case where ink is ejected even without

any image to be printed.

Pure K, Pure C, For data prepared in primary colors, that is, cyan, magenta, yellow, and/or Pure M, Pure Y:

black, printing is carried out without color matching, thus preventing any

other ink from being mixed.

#### 3. Input Profile (ICM)

Select an Input Profile for RGB data and CMYK data individually.

The profile is Gray balance mode when the check box is unchecked.

(NOTE!)

In case the input image has the specific profile such as scanner, specify the profile as the input profile to improve the color repeatability.

The profile is needed to be registered on the Profile Manager.

# **Editing Color Adjustment**

Adjust the color of an image. Register a color adjustment set.

Register color adjustment set for each Device Profile in "Color Adjustment" page.

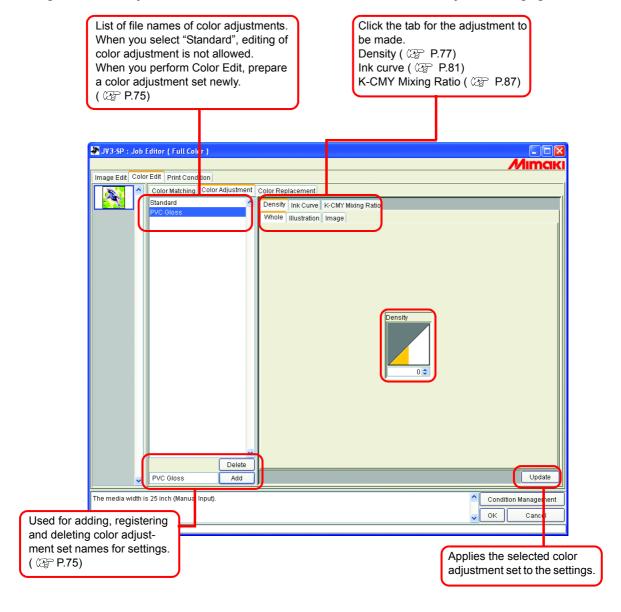

# **Preparing a Color Adjustment Set**

Make a Color Adjustment Set for each Device Profile.

1 Click [Print Condition] page.
Click the Device Profile for which you would like to prepare a color adjustment set.

NOTE!

Make color adjustment set for each Device Profile.

To Print by Using Color Adjustment Set, select the Device Profile that specified with the Color Adjustment Set is Prepared.

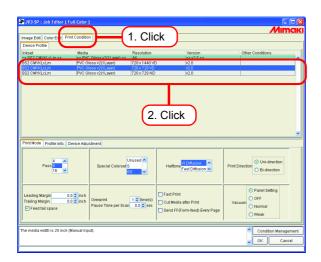

Click [Color Edit] page.Click [Color Adjustment] page.Enter the Color Adjustment Set name.

(NOTE!)

The following characters cannot be entered.

\/:\*?"<>|

Click Add

When there is already the same name, a confirmation message for overwrite is displayed.

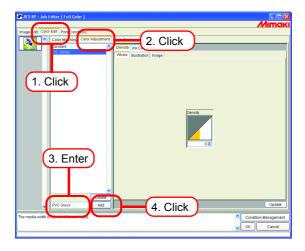

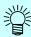

- When making new Color Adjustment Set, select "Standard" before click Add .
- When registering anew by editing registered color adjustment set, select and rename them to click Add.

# **Deletes Color Adjustment Sets**

Click a Color Adjustment Set to set.

Click Delete to delete the selected color adjustment set.

NOTE!

The "Standard" set can not delete.

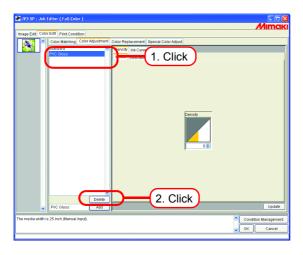

# **Updating Color Adjustment Sets**

To update the color adjustment information, click Update or OK, and exit the "Job Editor".

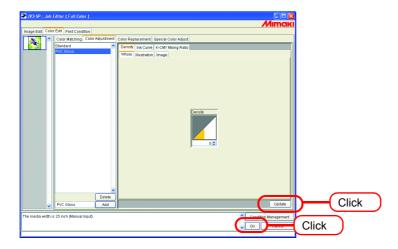

# **Adjusting Ink Density**

# **Adjusting All Ink Densities**

Adjust the maximum amount of each ink.

When click 🕏 , the value changes every five. Also enter any value in a box.

The value can be set in a range from minus 50 percent to 50 percent.

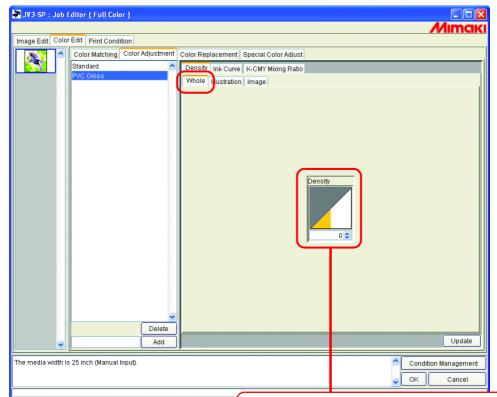

Adjust the maximum amount of each ink.

This setting is reflected on both illustration and image.

Printing with exceeding ink limit of each color is possible by setting the whole density to plus.

# Adjusting the Ink Densities for Illustration Part and Image Part

Adjust the ink amount for each of the illustration part and image part in one file.

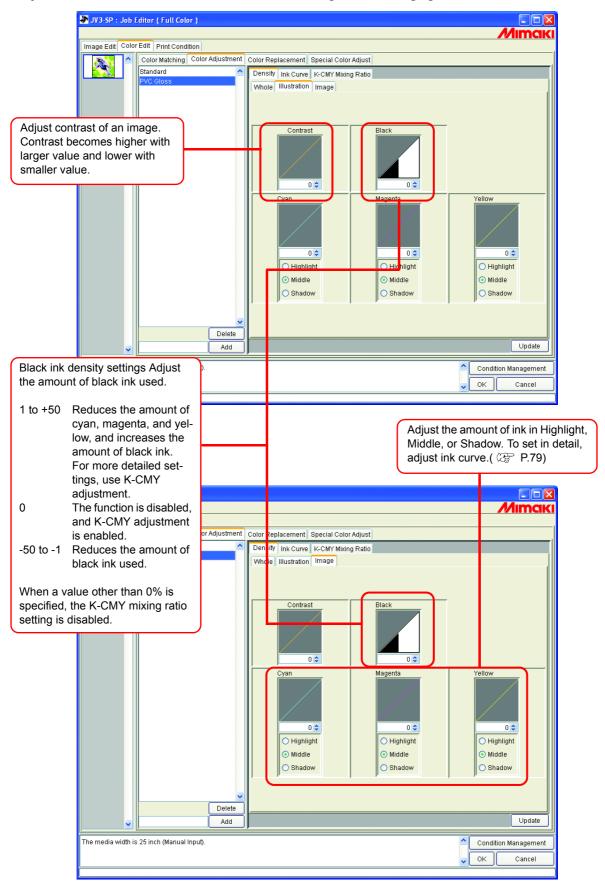

# To Adjust Color in Detail (Ink Curve)

If output is not obtained in your desired colors even by changing ink densities, adjust the ink curve of each kind of ink.

The method of adjusting ink curves differs according to the version of the device profile.

# Version 1.0 and 2.0 device profiles

Ink Limit : Adjust ink density to all the colors.

Gray Balance : Adjust ink density using only four colors of Black, Cyan, Magenta, and Yellow.

Gray Balance is only available in Version 2.0.

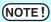

"Gray balance" is valid only when you have selected gray balance on the "Color matching" menu ( P.72).

The setting of lnk curve is reflected over the whole area without distinction between the image part and illustration part.

#### "Ink Limit" Curve

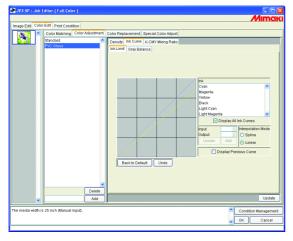

"Gray Balance" Curve

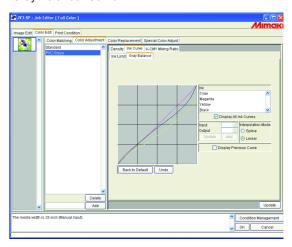

Refer to "Adjusting Ink Curves" ( P.81) for how to adjust ink curves.

# Version 3.0 device profile

Ink limit: Sets the maximum density of the ink. Linearization: Adjusts the density of ink in all areas.

"Ink Limit" Curve

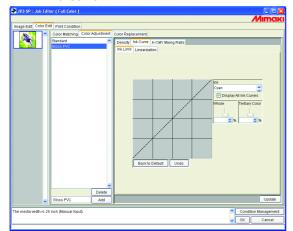

"Linearization" Curve

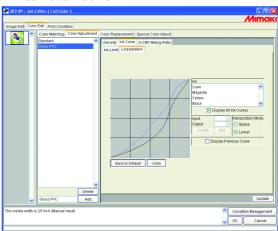

Adjust the "Ink Limit" curve using the slider.

"Whole" adjusts the density for all ink colors.

"Tertiary Color" adjusts the density of each ink color when 3 or more colors are mixed.

The density of "Whole" is the upper limit value for Tertiary Color.

When the upper limit value for Ink Limit of "Whole" is changed, the upper limit value for Ink Limit of "Tertiary Color" also changes.

Refer to "Adjusting Ink Curves" ( P.81) for how to adjust linearization curve.

# **Adjusting Ink Curves**

Display the ink curve of ink selected from the "Ink" list.

The horizontal-axis indicates the ink density before adjustment (input tone) and the vertical-axis indicates the ink density after adjustment (output tone). Both axes indicate in a range from 0 to 255.

The output tone is set to 0 if below 0 and to 255 if over 255.

Click an adjusting point to make a control point. Up to 30 points can be added. A selected control point changes from a white rectangle into an ink color one.

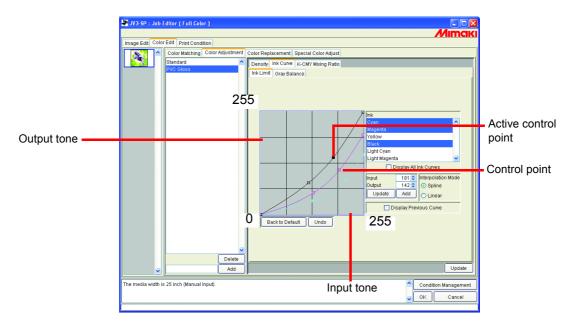

When changing several ink curves at a time, drag a point where the ink curves of several colors are intersecting or adjoining each other. Or push Arrow key to move that control point.

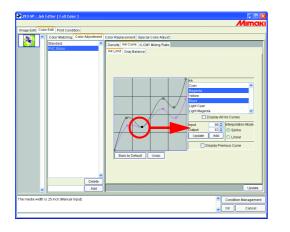

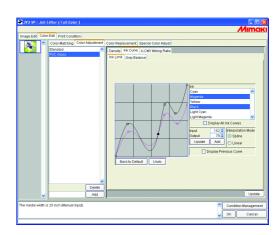

To delete a control point, drag the point to outside the adjacent one. Or push 
key or Back Space key.

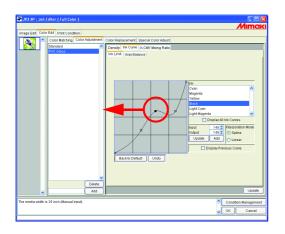

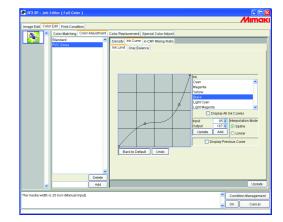

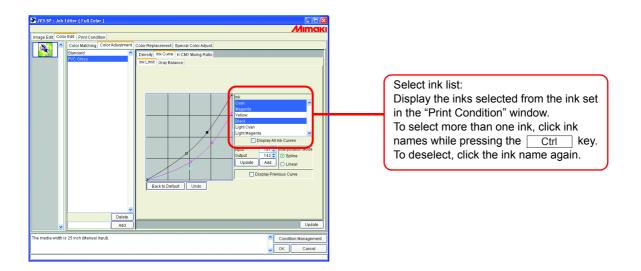

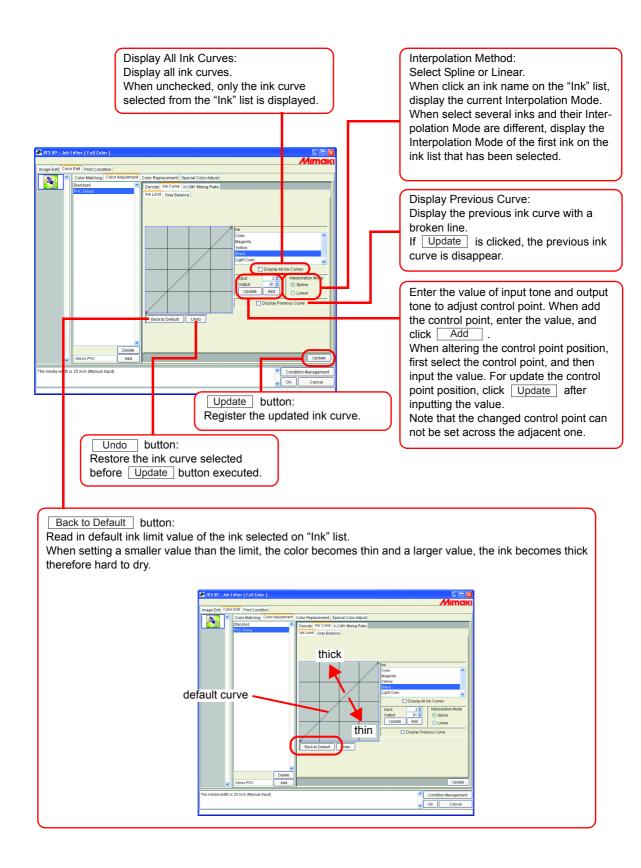

# Set an Ink Curve by Keyboard

Adjustment of an ink curve is available either by keyboards or mouse.

Use the following keys.

- Z key: Select control points to the left way.
- X key: Select control points to the right way.
- Delete key / Back Space key: Delete control points.
- $\sqsubseteq$ ,  $\supseteq$ ,  $\uparrow$ ,  $\downarrow$  Key: Move control points in the direction of Arrow key.

When adjust control points where several ink curves are intersecting or adjoining at a time, adjusting by keyboard is more convenient.

In this section, explains how to adjust several ink curves.

**✓** Select the adjustment ink On "Ink" list.

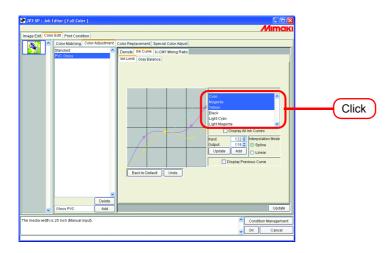

**2** Click the ink curve area with the mouse.

The ink curve area being surrounded by blue frame, the ink curve area is selected.

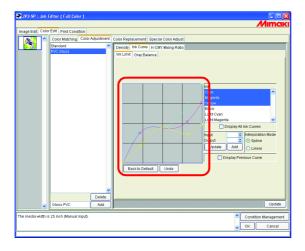

**3** Select control points by  $\mathbb{Z}$  or  $\mathbb{X}$  key.

(NOTE!)

When the control points can not be selected even by pushing keys, check the following.

• Is the ink curve area selected?

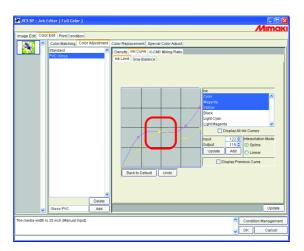

4 Adjust a control point by Arrow key.

Click Update .

Update the ink curve.

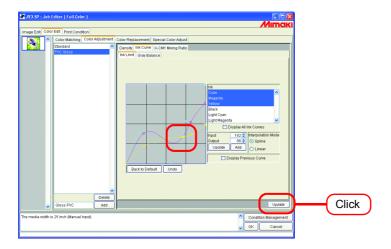

# 5 Click OK.

The color adjustment set is updated, and the "Job Editor" is closed.

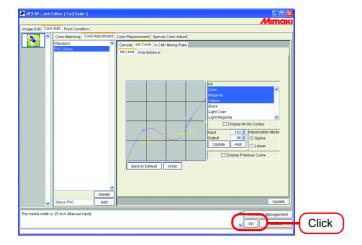

# **K-CMY Mixing Ratio**

Replaces parts expressed as black with cyan, magenta, and yellow (mixed black) with single color black.

Adjustment is possible for each illustration and image.

It is effective in the following cases.

- 1) For reducing the ink density in RGB images
- 2) For printing RGB images with sharp black

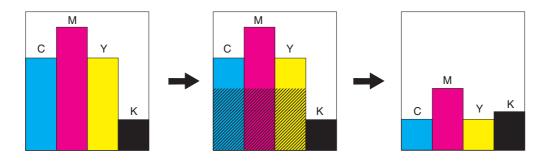

# Unadjusted Mixed black curve Pure black Pure black Pure black Curve

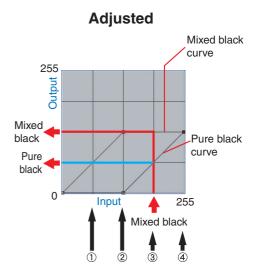

The adjustment method is the same as for ink curve.

#### Example:

|     | Input color |     |     |   | Mixed<br>black | Output color |     |     | r   | Explanation                                                |
|-----|-------------|-----|-----|---|----------------|--------------|-----|-----|-----|------------------------------------------------------------|
|     | C           | M   | Y   | K |                | С            | M   | Y   | K   |                                                            |
| (1) | 64          | 85  | 64  | 5 | 64             | 64           | 85  | 64  | 5   | No change                                                  |
| (2) | 128         | 150 | 160 | 5 | 128            | 128          | 150 | 160 | 5   | No change                                                  |
| (3) | 200         | 191 | 200 | 5 | 191            | 137          | 128 | 137 | 69  | 64 is subtracted from each of CMY, and 64 is added to K.   |
| (4) | 255         | 255 | 255 | 5 | 255            | 128          | 128 | 128 | 133 | 128 is subtracted from each of CMY, and 128 is added to K. |

# **Color Replacement**

This section explains the function (Color Replacement) for setting the ink color and ink density used for a specific color in the original image.

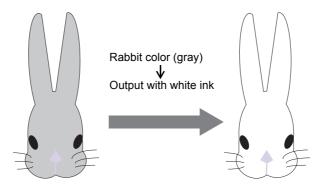

# **Color Replacement method**

There are four methods for Color Replacement.

# **Color Replacement of spot color names**

In Adobe Illustrator and the like, special colors called "spot color" or "special colors" can be created.

Spot colors must be named. In Raster Link Pro II, an ink color and density is specified for these names.

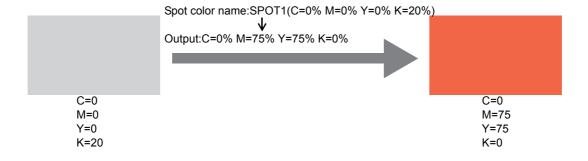

# **Color Replacement of CMYK**

It is possible to replace the CMYK colors of vector objects with other ink colors.

When the same color is being used for a different vector object in the image, that color will also be changed.

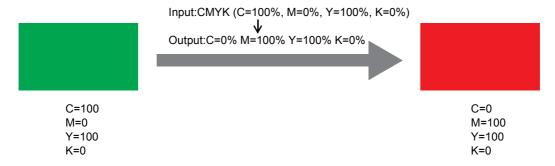

# **Color Replacement of gradations**

Specify the ink color and density of gradations.

For example, replace color from a cyan gradation to a white gradation, with specified density.

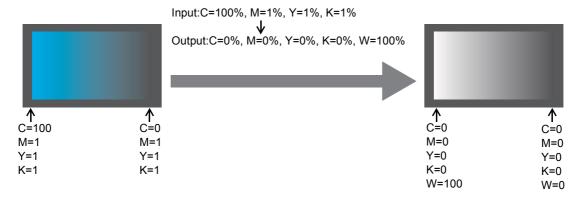

# Replace any one color of CMYK with multiple inks

Print an image in CMYK color mode with specified inks for any one color of CMYK.

Multiple inks can be selected. However, light ink cannot be specified.

In this mode color replacement of raster images is also possible.

This is used when printing the entire image with only specific inks.

For example, this is convenient when printing monotone images with white ink.

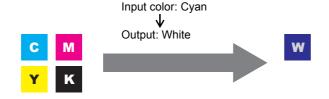

# **Combination with Auto Special Color Composition**

Color Replacement and Auto Special Color Composition can be specified at the same time.

# Auto Special Color Composition: Special Color Print Area is "Valid Pixel"

When specifying Special Color for Color Replacement, the density of Color Replacement has a priority.

```
e.g.)
```

```
Color Replacement : Spot color = Special Color 20% Print is performed with Spot Auto Special Color Composition : Special color ink density = 50% color = Special Color 20%.
```

# Auto Special Color Composition: Special Color Print Area is "Whole Image"

When specifying Special Color for Color Replacement, the density of Auto Special Color Composition is added to Special color ink density of Color Replacement.

```
e.g.)
```

```
Color Replacement : Spot color = Special Color 20% Auto Special Color Composition : Special color ink density = 50% } Print is performed with Spot color = Special Color 70%.
```

# Auto Special Color Composition: Special Color Ink Density is 0%

Special color is not generated by Auto Special Color Composition. The special color that Color Replacement is performed to will white Layer Print for JV3-SP series.

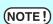

On the "Special Color Adjust" menu, when the special color ink limit curve is adjusted on the "Ink Limit" menu, the value specified for special color density may not be achieved. ( P.123)

# **Method of creating Color Replacement images**

### Conditions for Images where Color Replacement is Possible

There are some conditions for images to replace the color.

Only CMYK color mode images are supported.

|                                                     | Image format       | Convertible part    |
|-----------------------------------------------------|--------------------|---------------------|
| Color Replacement of spot colors                    | EPS, PS, PDF       | Vector objects only |
| Color Replacement of CMYK colors                    | EPS, PS, PDF       | Vector objects only |
| Color Replacement of gradations                     | EPS, PS, PDF       | Vector objects only |
| Replacement of one of CMYK color with multiple inks | EPS, PS, PDF, TIFF | Vector and raster   |

# **Creating spot colors**

The following explains how to create and use spot colors in Adobe Illustrator 10. For details, refer to the Adobe Illustrator manual.

1 Open the image to edit in Adobe Illustrator.

If the swatches window is not open, select [Window] - [Show Swatches] to display the swatches window.

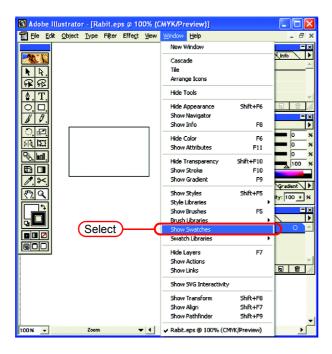

2 Click the ① and select "New Swatch" from the menu. A new swatch window appears.

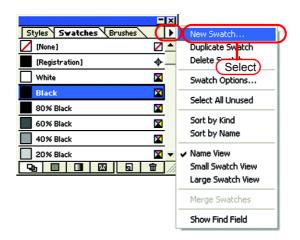

3 Enter a name in "Swatch Name". In "Color Type", select "Spot Color". In Adobe Illustrator CS, select "Special".

In "Color Mode", select "CMYK" and specify the display color. Click  $\bigcap$  OK .

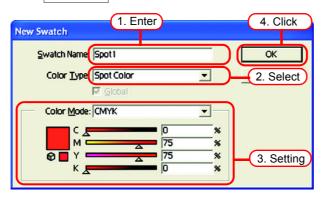

# **4** A new swatch is created.

To use it, select the created swatch in the Swatches window.

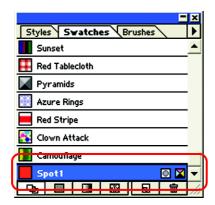

In the Color window, the swatch is displayed with [Swatch Name] and [T].

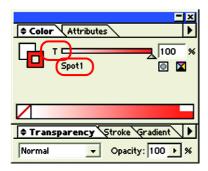

# **Color Replacement screen**

There are three types of Color Replacement screen, "Spot Color", "Gradation" and "Mono Color".

#### **Spot Color**

Sets color replacement of spot colors and CMYK colors.

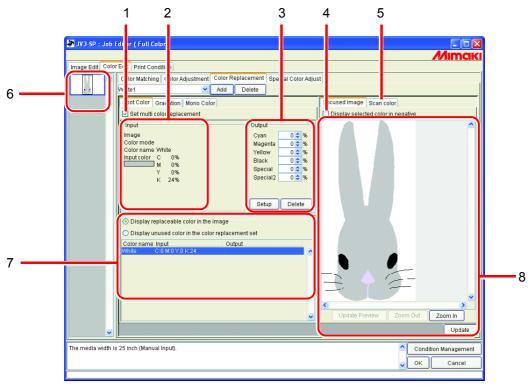

#### 1. Set multi color replacement

Allows multi Color Replacement. It is possible to perform Color Replacement of spot colors and gradations.

#### 2. Input information

When the cursor is placed on the preview screen, the color information at the cursor position appears.

Alternatively, the information selected from the Color Replacement information list is displayed.

#### 3. Output information

Set the density after replacement for the colors currently shown in "Input" information.

#### 4. Display selected color in negative

When this is checked, colors that are currently editable appear flashing in the preview.

#### 5. Scan color

Scan some of the colors of an original document such as a comprehensive layout, and bring the colors closer.

#### 6. Thumbnail

Jobs for editing appear as thumbnail images. When editing multiple jobs at the same time, or multipage jobs, selecting an image in the thumbnail list displays it in the preview screen. The replacement information list also displays the information of the selected image.

#### 7. Replacement information list

Shows the ink information for the color before replacement and after replacement. The information to display is selected with the radio buttons at the top of the list.

#### 8. Preview screen

Shows a preview of the image. When the cursor is rolled over the preview, the pixel information appears in "Input" information. Clicking the pixel allows the color of the pixel to be edited.

#### Gradation

Sets Color Replacement of the gradation.

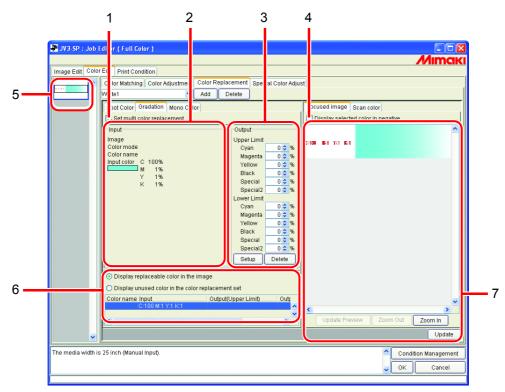

#### 1. Set multi color replacement

Allows multi Color Replacement. It is possible to perform Color Replacement of spot colors and gradations.

#### 2. Input information

When the cursor is placed on the preview screen, the color information at the cursor position appears.

Alternatively, the information selected from the Color Replacement information list is displayed.

#### 3. Output information

Set the density after replacement for the colors currently shown in "Input" information. The darkest part and lightest part of a gradation respectively can be specified.

#### 4. Display selected color in negative

When this is checked, colors that are currently editable appear flashing in the preview.

#### 5. Thumbnail

Jobs for editing appear as thumbnail images. When editing multiple jobs at the same time, or multipage jobs, selecting an image in the thumbnail list displays it in the preview screen. The replacement information list also displays the information of the selected image.

#### 6. Replacement information list

Shows the ink information for the color before replacement and after replacement. The information to display is selected with the radio buttons at the top of the list.

#### 7. Preview screen

Shows a preview of the image. When the cursor is rolled over the preview, the pixel information appears in "Input" information.

#### **Mono Color**

Sets Color Replacement of a single color.

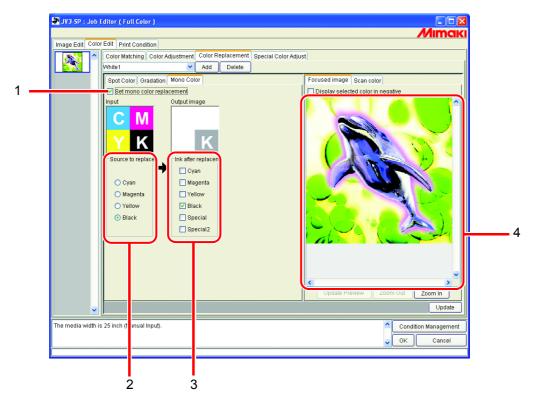

#### 1. Set mono color replacement

Allows Mono Color Replacement.

When this is checked, any one color of the input CMYK is allocated to the specified ink. Light ink cannot be specified.

#### 2. Source to replacement

Specifies the color in the image to replace.

#### 3. Ink after replacement

Specifies the color of the ink to use after replacement.

#### 4. Preview screen

Shows a preview of the image.

# **Create a Color Replacement set**

Click the [Print Condition] menu.

Select a Device Profile for which to create a Color Replacement set.

If the model selected has a special color slot, select "Special Colorset".

Refer to P.126 for "Special Colorset".

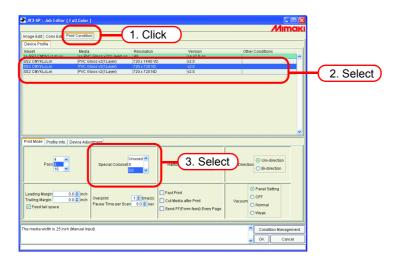

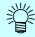

Color Replacement set are created for each combination of Device Profile and Special Colorset.

2 Click the [Color Edit] menu. Click the [Color Replacement] menu.

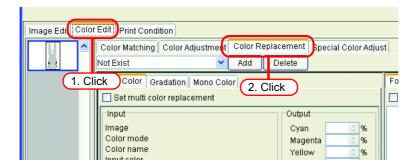

**?** Enter a name in the Color Replacement set name field.

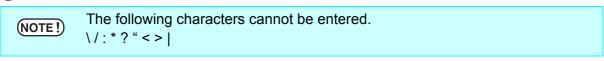

Click Add

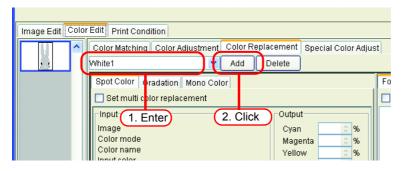

If a Color Replacement set with the same name already exists, an overwrite confirmation message is displayed.

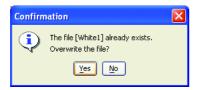

# **Update a Color Replacement Set**

To update the Replacement information, click Update or OK, and finish the "Job Editor".

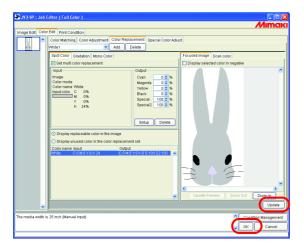

# Select a Color Replacement set

Click in the Color Replacement set name input box at the top of the [Color Replacement] menu, and display and select from the list.

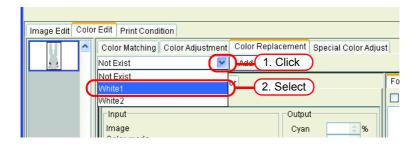

# **Delete Color Replacement set**

1 Open the "Job Editor" and open the [Color Replacement] menu. Select a Color Replacement set to delete.

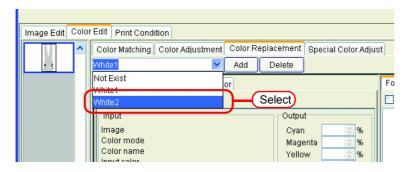

2 Click Delete .

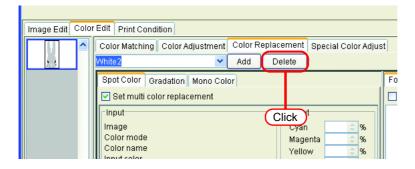

**3** The set is deleted.

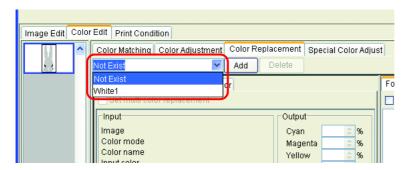

# Replacing spot colors and CMYK colors

This section explains the spot colors and CMYK colors replacement method.

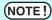

- When replacing CMYK colors, if the same color is being used for a different vector object, that color will also be changed.
- Replacement of colors where Adobe Illustrator filter effects such as drop shadows, transparency, and gradations are applied may not be performed correctly.

# Specify the original color for replacement

There are two methods to specify this.

When the original color for replacement is specified, the replacement information setting screen can be edited.

To replace multiple colors, check "Set multi color replacement".

- Select from the Replacement information list
   Select the color name from the list for replacement.
   Spot colors and registered CMYK colors are displayed.
- (2) Select from the Preview screen Place the cursor over the Preview screen, and click the location for Color Replacement. Since CMYK colors are not initially displayed in the Replacement information list, select this method.

(NOTE!)

When a original color is specified, until it is unselected, the color information specified by the cursor on the preview cannot be displayed on the input screen.

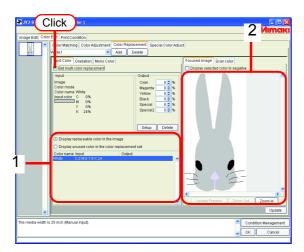

# Unselect the original color for replacement

There are two methods for unselecting the color.

- (1) When the Replacement information list is selected, press the **Esc** key.
- (2) Place the cursor over the preview, and right click.

# Create ink information after replacement

**1** Select the original color to replacement. In the "Output" information screen, enter the ink density for the color of the ink to use.

Click Setup .

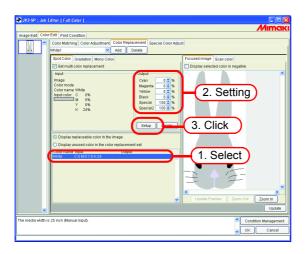

**2** The Color Replacement information is set.

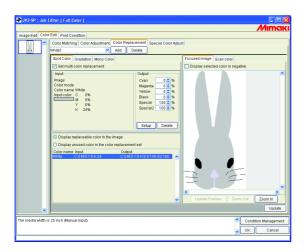

# Delete ink information after replacement

Select the replacement information to detect the ink information after replacement.

 $\begin{tabular}{ll} Click & \hline \begin{tabular}{ll} Delete & on the "Output" information screen. \\ \end{tabular}$ 

The Color Replacement information is deleted.

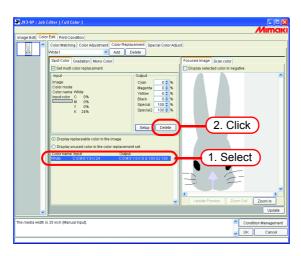

# Switch displays

# Replacement information list

The Replacement information list can be changed as follows.

#### Display replaceable color in the image

Shows only the colors used in the image.

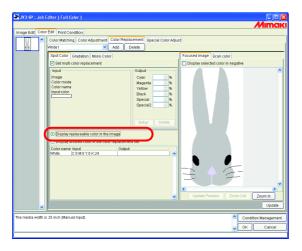

## Display unused color in the color replacement set

Shows the Color Replacement information in the Color Replacement set, with colors that are not used in the image.

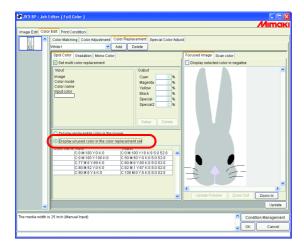

#### **Preview**

When [Display selected color in negative] is checked, colors that are currently editable appear flashing in the preview.

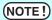

- When gradation replacement is displayed in negative, only high density parts appear in negative.

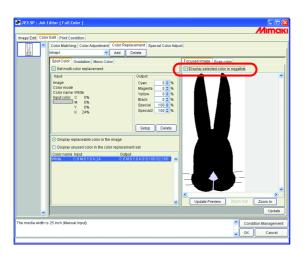

# Replacing gradations

#### Restrictions on gradations for which Color Replacement is possible

The following restrictions apply to gradations for which Color Replacement is possible.

- Only vector objects created with Illustrator
- Color Replacement cannot be performed for vector objects created with Illustrator that are treated as follows

Objects with "split, extention" applied

Rasterized objects

• Color Replacement cannot be performed for gradations created with Photoshop and for rasterized gradations.

The colors of gradations that can be specified are as follows.

The combination of maximum density and minimum density of gradations are as follows.

Maximum density (%)

| С   | M   | Y   | K   |
|-----|-----|-----|-----|
| 100 | 1   | 1   | 1   |
| 1   | 100 | 1   | 1   |
| 1   | 1   | 100 | 1   |
| 1   | 1   | 1   | 100 |

Minimum density (%)

| С | M | Y | K |
|---|---|---|---|
| 0 | 1 | 1 | 1 |
| 1 | 0 | 1 | 1 |
| 1 | 1 | 0 | 1 |
| 1 | 1 | 1 | 0 |

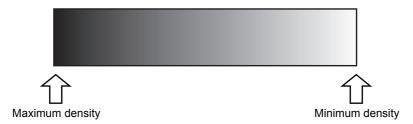

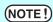

- If a midpoint is introduced between the maximum density and minimum density of a gradation by "Gradation slider" and the color is changed, color replacement cannot be performed.
- Color Replacement of gradations that include a lot of clipping paths may not be performed correctly.
- Color Replacement of gradations that use Illustrator filter effects such as Drop Shadows and Transparency may not be performed correctly.
- Illustrations with the same colors as those included in the gradation are also replaced.

Example:

Maximum density C = 100, M = 1, Y = 1, K = 1Minimum density C = 0, M = 1, Y = 1, K = 1

If a C = 50, M = 1, Y = 1, K = 1 illustration is included in the data, it will be color replaced.

- Even if the setting of replacing gradations seems can be performed on the "Gradation" screen, the replacement will not be performed depending on the data. Check if the replacement will be performed or not, by reduced print in advance without fail.
- When the Illustrator setting "Compatible Gradient and Gradient Mesh Printing" is checked, gradation replacement cannot be set.

# **Gradation replacement settings**

The settings for Color Replacement of gradations are similar to those for spot colors.

1 Click the maximum density part of the gradation on the preview screen. The selected color in the Replacement information list is displayed in negative. Specify the maximum density area of the ink density after replacement.

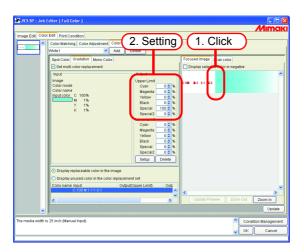

Next, specify the minimum density area of the ink density after replacement. Click Setup.

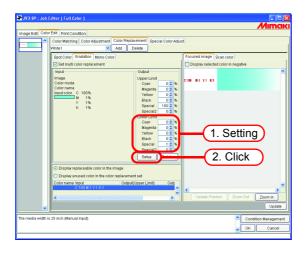

**3** The Color Replacement information is set.

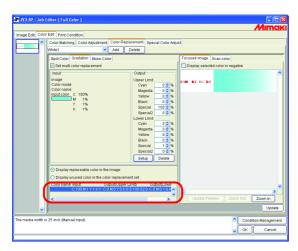

# **Mono Color Replacement**

Open the "Job Editor" and display the [Color Edit] - [Color Replacement] - [Mono Color] menu.

Check "Set mono color replacement".

From "Source to replacement", select a color to replace.

From "Ink after replacement", select ink colors to use for output.

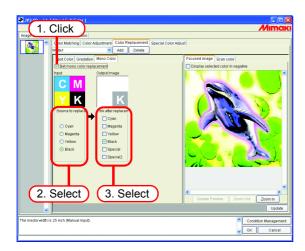

# Acquire the color from original document (Scan color)

The scanner can be used for specifying the color after Color Replacement. For the types of scanner that can be used, refer to "Scanner for color acquisition with Raster Link Pro II" packaged with this product.

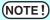

- With this function, color matching with the color read by the scanner is not guaranteed. Be sure to check the colors with a small sample.
- Depending on the original document, the scanner may not be able to scan the colors correctly.
- The range of colors that can be brought closer differs according to the print conditions (Device Profile).
- Color Replacement with a spot colors and CMYK colors only is possible.

### Outline of color acquisition

The procedure for color acquisition is as follows.

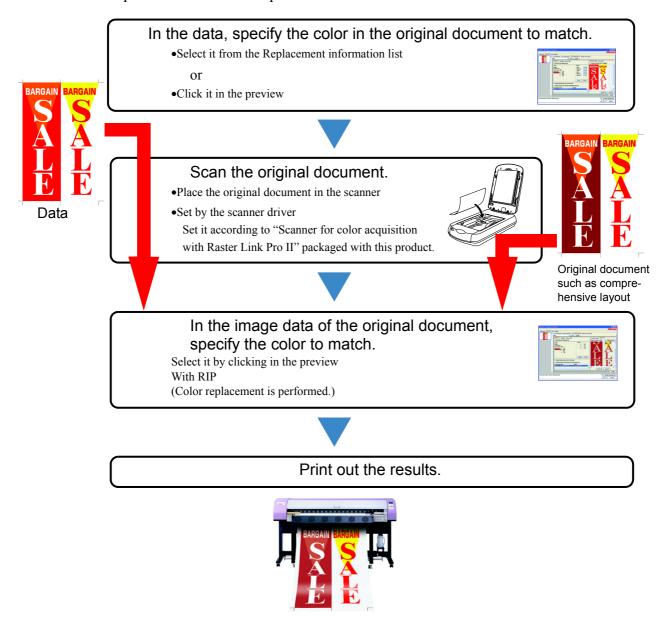

# **Color acquisition**

Color acquisition operates as one function of Spot Color Replacement. With Spot Color Replacement, a value for ink density after the source to replacement is replaced is specified, but with this function, instead of the ink density setting after replacement, the color information scanned with the scanner is set.

- **1** Click the [Spot Color] menu. Select the color to be replace.
  - Select from the Replacement information list
     Select the color name or CMYK value from the list for Color Replacement.
  - 2. Select from the Preview screen
    Place the cursor over the Preview screen, and click the location for Color Replacement.

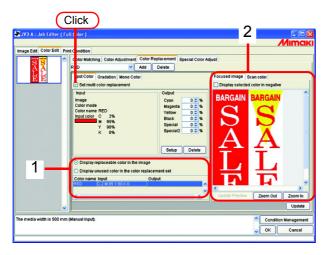

2 Click the [Scan color] menu.

Select the type of scanner to use.

Check that the scanner is turned on, and click Start scanning.

The scanner driver screen (TWAIN screen) appears.

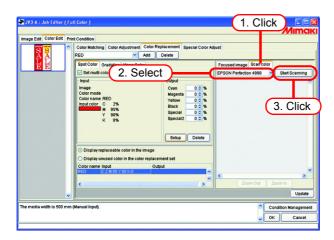

3 Place the original document in the scanner and scan it.
Set the scanner driver according to "Scanner for color acquisition with Raster Link Pro II" packaged with this product, and scan the original document.

(NOTE!)

- When scanning the image data, it is necessary to use the settings for color acquisition set in the scanner driver screen (TWAIN screen). The settings differ according to the type of scanner. For details, refer to "Scanner for color acquisition with Raster Link Pro II" packaged with this product.
- Refer to the manual packaged with the scanner for how to operate the scanner.

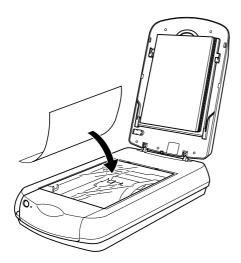

**4** The scanned image data appears in the preview.

Use Zoom In and Zoom Out to display the color area to acquire, and click the color.

The value where clicked is set as the ink density after replacement.

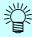

Click a part that the color is uniform.

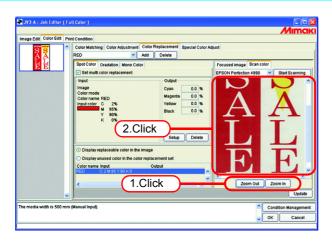

**5** Click Setup to set the color acquisition information.

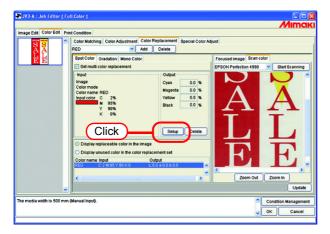

# **Special Color adjustment**

To perform special color adjustment, [Print Condition] - [Print Mode] - [Special Colorset] must be selected.

# **Emphasize highlights with special color**

Image highlights can be emphasized with special color. This is effective for making highlights stand out when printing on transparent film.

Adjustment is possible for both CMYK images and RGB images.

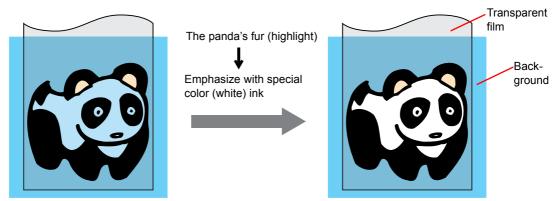

1 Click the "Color Edit" menu. Click the "Special Color Adjustment" menu.

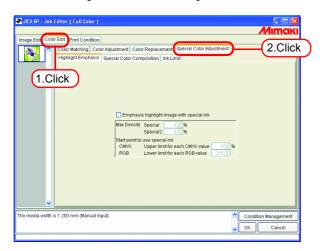

**?** Check "Emphasis highlight image with special ink".

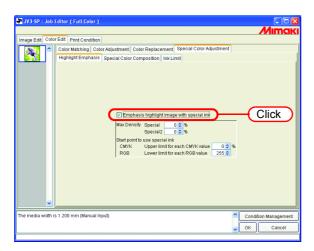

**3** Specify a maximum print density of special ink between 0 and 100% for printing the highlight.

For maximum density, only the number of special color inks selected in the special colorset can be specified.

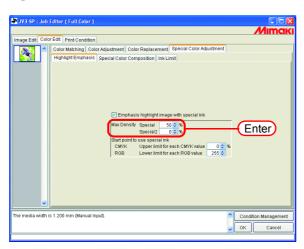

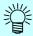

The maximum density specified here is the density of the location with the least amount of ink in the highlight area (i.e. pure white). The density of special color ink is calculated and adjusted automatically according to the amount of ink of the highlight area.

**⚠** Specify the point of the highlight area to start printing with special color ink.

For CMYK images, specify a range of 0 to 20% for each color as the upper limit. Highlight areas lower than this value will be printed with special color ink.

For RGB images, specify a range of 204 to 255 for each color as the lower limit. Highlight areas higher than this value will be printed with special color ink.

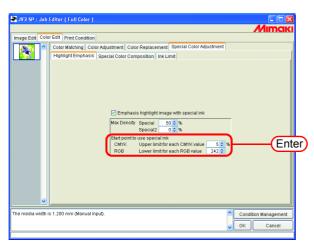

# Automatically create a special color layer (Auto Special Color Composition - JV3-SP series/UJV-110)

Print a "color image" overlapping a "single color special ink image (special color layer), automatically created based on the color image".

Using this function, an image can be white layer print for JV3-SP series, UJV-110.

Set the composition method.

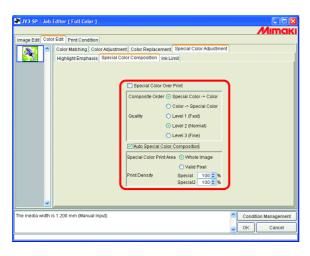

#### "Composite Order"

"Special Color -> Color":

Outputs the special color layer first, then the color layer on top of it.

"Color -> Special Color":

Outputs the color layer first, then the special color layer on top of it.

#### "Quality" (JV3-SP series)

Select the print quality.

"Level1" increases the printing speed, but compared with "Level3", print quality is lower.

"Level3" raises the print quality, but compared with "Level1", printing speed is lower.

#### "Special Color Print Area"

"Whole Image":

Outputs a special color layer of the same size and shape surrounded by a dotted line in the layout preview.

"Valid Pixel":

Outputs a special color layer with only the colored parts of the image.

#### "Print Density"

Specify a density of special ink between 0 and 100% for outputting the special color layer. For print density, the number of special color inks selected in the special colorset can be specified.

### **Example of "Auto Special Color Composition"**

On the "Layout Preview", set the image as shown below:

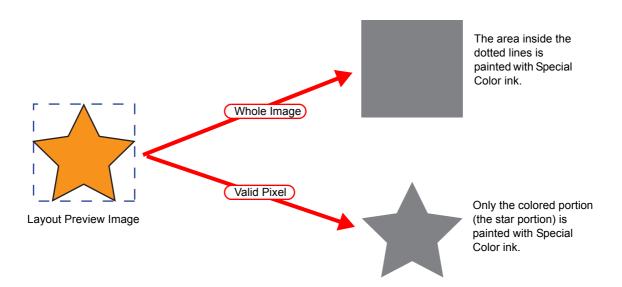

NOTE!

When specifying "Valid Pixel" and the image has a blank part (highlighted part without color), the special color will not be printed on that blank part. In this case, also use the "Emphasize highlights with special color" function ( P.113) at the same time.

## **Example of "Composite Order"**

The image as shown below on the "Layout Preview" will be output as follows:

"Special Color Print Area"...... Whole Image

"Composite Order" ...... Special Color -> Color

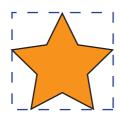

Layout Preview Image

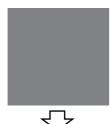

The square area shown with the dotted line in the "Layout Preview" is fully printed with special color ink.

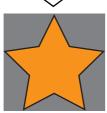

[2] The Color Layer is output overlapping the special color Layer.

# Specify and create a special color block (Manual creation - JV3-SP Series/UJV-110)

Print a "color image" overlapping a "special color ink image (special color block)". With this function, white layer printing is possible in any position you specify with the JV3-SP Series and UJV-110.

- **1** Group a color image and a special color ink image (☞ P.66).
- 2 Click the "Print Condition" menu. Click the "Print Mode" menu. Select a special color set.

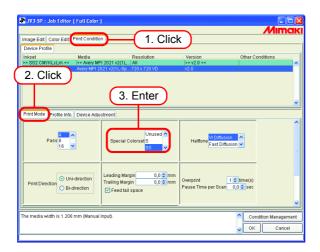

3 Set the color replacement for the special color ink in the special color ink image ( P.88).

NOTE!

Using image editing software such as Adobe Photoshop, create an image in gray scale mode with black /white reversed. You can replace single colors with a special color using the RIP single color replacement function.

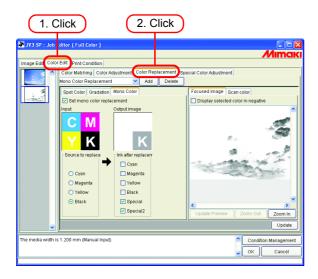

4 Click "Special Color Composition" menu. Specify "Special Color Over Print". Set "Composition Order" and "Quality".

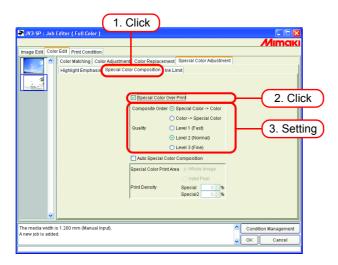

#### [Composition Order]

Special Color -> Color: Outputs the special color block first, then the color block on top of it. Color -> Special Color: Outputs the color block first, then the special color block on top of it.

#### [Quality] (JV3-SP Series)

"Level 1" increases the printing speed, but compared with "Level 3", print quality is lower. "Level 3" increases the print quality, but compared with "Level 1", printing speed is lower.

| Level | Printing speed | Print quality |  |  |
|-------|----------------|---------------|--|--|
| 1     | High           | Low           |  |  |
| 2     | Normal         | Normal        |  |  |
| 3     | Low            | High          |  |  |

5 Click "Image Edit" menu.

Make a layout with a color image and a special color ink image overlapping.

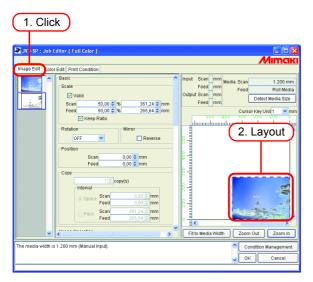

# 6 Click OK.

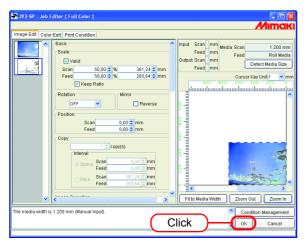

## **Editing Ink Limit**

You can edit the amount of special colors. The specified values can be registered as a special color adjustment set.

### Creating a special color adjustment set

Create a special color adjustment set for each special color set.

1 Click the [Color Edit] menu.

Click the [Special Color Adjustment] menu.

Click the [Ink Limit] menu.

Enter a name for the special color adjustment set.

(NOTE!)

Important The following single byte characters cannot be used for special color adjustment set names.

Click Add .

If a special color adjustment set with the same name already exists, an overwrite confirmation message is displayed.

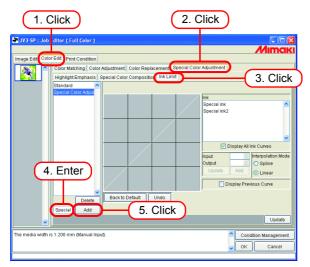

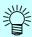

- To create a new special color adjustment set, select "Standard". Then enter a set name, and click Add .
- To copy a previously registered special color adjustment set, select the set to edit and after changing the set name, click Add

# Deleting a special color adjustment set

Click a registered special color adjustment set.

Clicking Delete deletes the selected color adjustment set.

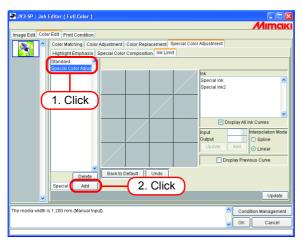

## Updating a special color adjustment set

To update the special color adjustment set that is set, click Update or OK, and finish the Job Editor.

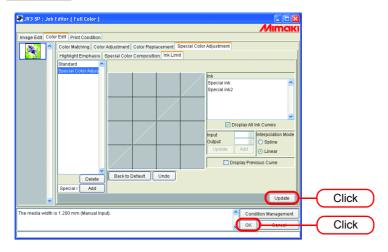

NOTE!

When a special color adjustment set is updated, the changes are also applied to other jobs that use the same special color adjustment set. If the changes are applied to a different job with already RIPped data, if "Print only" is performed the print results may differ. Either perform RIP again, or update the special color adjustment set or create a new one.

### Adjust the ink curve

Display the special color ink curve selected in "Special Colorset". The horizontal axis shows the ink density before adjustment (input tone), and the vertical axis shows the ink density (output tone) after adjustment. Both vertical and horizontal axes display a range from 0 to 255. If the output tone is less than 0, it is set to 0. Furthermore, if it is more than 255, it is set to 255. Click a point to adjust on the ink curve to make a control point. You can add up to 30 points. Selected control points change from outline rectangles to solid rectangles.

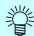

The operation for setting the ink curve is the same as that for CMYK ink. (  $\ensuremath{\varnothing}$  P.81)

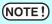

Ink curves for special colors are applied to Color Replacement only. They are not applied to Auto Special Color Composition, Automatic Clear Composition, and Emphasis highlight with special ink.

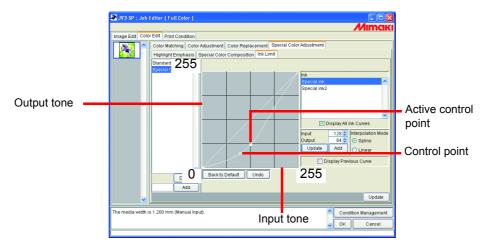

An example of ink curve application when using special colors on the "Gradation" menu in the "Color Replacement" menu.

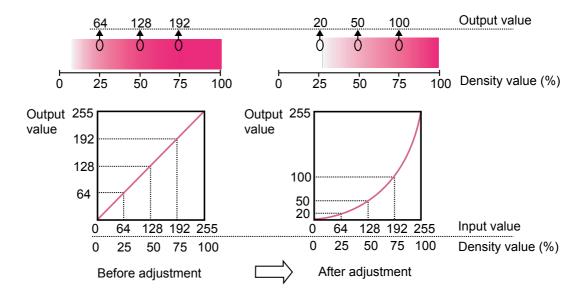

# **Editing Print Condition**

Set the print conditions.

(NOTE!)

If multiple jobs are set to Group, all the jobs become same print condition.

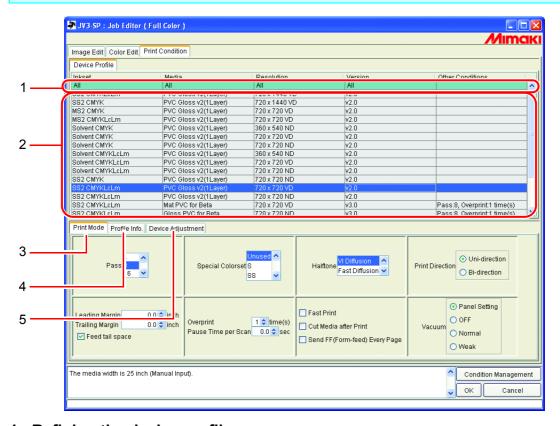

#### 1. Refining the device profile

Displays the refined device profile. ( P.125)

#### 2. Device Profile list

Indicates profiles for optimum printing. Click and select the profile to be used.

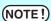

The available resolution depends on the Device Profile that is pre-installed. In case the corresponded Device Profile is not exist, install the appropriate profile. (The corresponded profile may not be preinstalled.)

#### 3. [Print Mode] sub menu

Set the various print mode. ( P.126)

#### 4. [Profile Info] sub menu

Displays the information of a Dvice Profile.( P.129)

#### 5. [Device Adjustment] sub menu

Set the Feed Correction and Heater Temperature value. ( P.130)

# **Device Profile Refined Display**

Displays the information included in the profile such as inkset, media, resolution, version to display refined profiles that meet the specified conditions.

Specify the conditions for refining your search in the first, green row of the list.

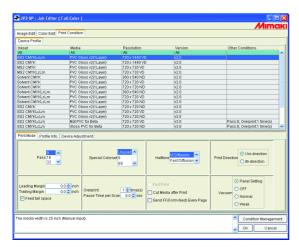

When Inkset refines the SS2 CMYKLcLm profile

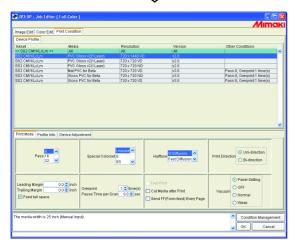

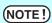

When select a profile that supports LL dot, white ink cannot be used. To confirm whether profile supports LL dot, check the "Media" name.

# [Print Mode] sub menu

Set the various print mode.

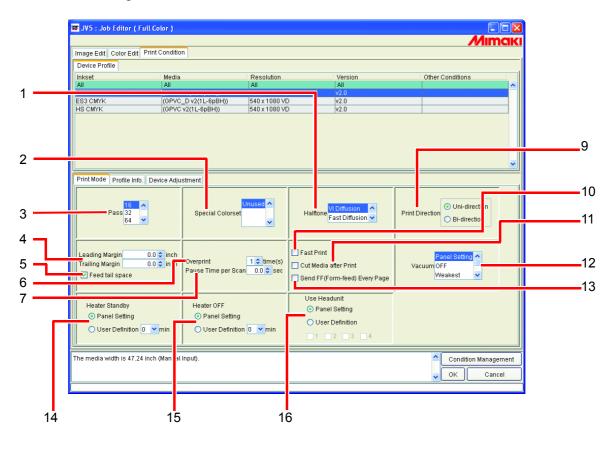

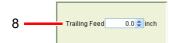

#### 1. Halftone

Specify the Halftone method.

Vi Diffusion ......Good for solid color images.

Fast Diffusion ...... Select for small characters where sharpness is required. Not good for solid color images since it results in banding.

ILL Diffusion...........Available with Version 3 device profiles. Excellent at reproducing pale colors, so that suitable for images with many gradations.

#### 2. Special Colorset

Selects the special ink to use after replacement.

The following items can be selected.

S: ......Use one special color.

W:.....Use one white color.

WS: ......Use one white color and special color.

SSSS: ...... Use four special colors (available with the Tx series).

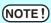

When select a profile that supports LL dot, white ink cannot be used. To confirm whether profile supports LL dot, check the "Media" name.

#### 3. Pass

Specifies how many passes to use when printing one band.

More passes result in better printing, but take longer.

When a Version 3 device profile is selected, this is initialized to the recommended value of the profile.

#### 4. Leading Margin and Trailing Margin

Sets the margin before starting printing and after finishing printing.

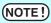

When printing, in addition to the margin set here, printer automatically add some margin.

#### 5. Feed tail space

If there is white space at the bottom edge of the image (top of the original image), sets whether or not to feed the white part.

#### 6. Overprint

Set to strengthen coloring.

When using an Device Profile for overprinting (for two layers), enter "2" for overprinting.

When a Version 3 device profile is selected, this is initialized to the recommended value of the profile.

#### 7. Pause Time per Scan

Sets the time to pause for each scan of the head.

Use the drying status of the ink as a guide to the setting.

#### 8. Trailing Feed (UJV-110 only)

Sets the transfer amount of the media after it is printed.

The amount of transfer is set from the end of the image.

When multiple jobs are grouped and print, the transfer amount is from the end of the last image.

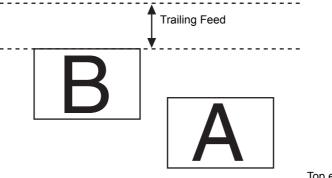

Top edge of the printer

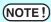

- The "Trailing Feed" cannot be set when "Leading Margin" or "Trailing Margin" is set.
- When printing, in addition to the margin set here, printer automatically add some margin.

#### 9. Print Direction

Uni-direction......Prints discharging ink when the head moves from right to left. It results in better printing than "Bi-direction", but takes longer.

Bi-direction.....Prints discharging ink when the head moves left and right. Quality is not as good as with "Uni-direction", but is faster.

#### 10.Fast Print

Allows fast printing to reduce printing time.

However, quality is not as good as with normal printing.

#### 11. Cut Media after Print

After printing finishes, the media is cut and removed from the roll.

#### 12. Vacuum (JV3-SP and JV5 only)

Sets the absorbability of the media.

If the media attaches easily to the printer, set it to "Weak".

#### 13.Send FF (Form-feed) Every Page

Sets whether or not to send a form feed for every page output when printing multipages or color separations.

If a form feed is output, a margin is added between the next page.

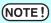

In the Immediate Print mode, a form feed is sent for every page irrespective of this setting.

#### 14. Heater Standby (JV5 only)

Specifies the heater standby status after completing printing.

#### 15. Heater OFF (JV5 only)

Specifies the heater off status after completing printing.

#### 16.Use Headunit (JV5 only)

Selects the headunit to use for printing.

Usable headunits are limited to adjacent head units.

# [Profile Info] sub menu

Displays the information of a Device Profile.

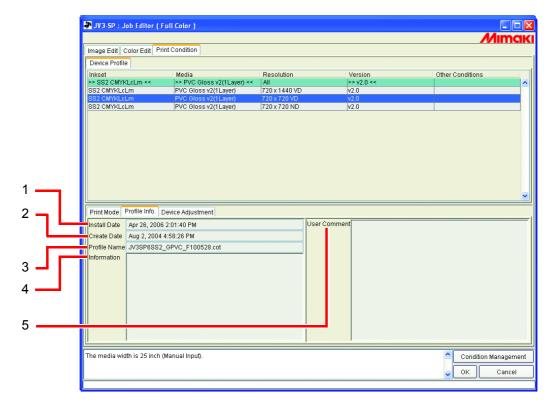

#### 1. Install Date

Displays the installation date of the selected profile.

#### 2. Create Date

Displays the creation date of the selected profile.

#### 3. Profile Name

Displays the file name of the selected profile.

#### 4. Information

Displays the information of the selected profile.

#### 5. User Comment

Comments are writable to selected profiles.

When you select a profile, this User comment column displays the comment that you wrote on the profile.

# [Device Adjustment] sub menu

Sets the Feed Correction and Heater Temperature value.

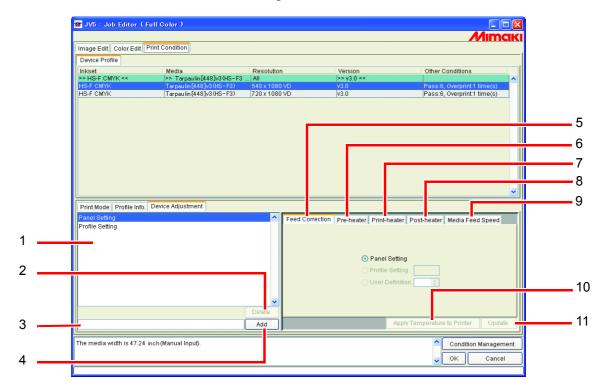

#### 1. Device adjustment set list

Displays the device adjustment sets registered.

Device adjustment sets are values set and registered in the [Device Adjustment] sub menu, registered as files with a name added.

#### 2. Delete

Deletes registered device adjustment set.

(NOTE!)

"Profile Setting" and "Panel Setting" cannot be deleted.

#### 3. Device adjustment set name input box

Enter registered device adjustment set names.

It is convenient to input names that indicate the media name and feed correction value.

NOTE!

The following single byte characters cannot be used for device adjustment set names.

\/:\*?"<>|

#### **4.** Add

Adds a device adjustment set.

#### 5. Feed Correction

The JV series and DS series print by feeding the media to the front. When the quality of plotted images is poor with banding and so on, correct feeding of the media.

Set which of the following feed correction values to prioritize.

Panel Setting: ..... Gives priority to the value set in the printer control panel.

Profile Setting: ...... Gives priority to the value registered in the selected Profile.

(NOTE!)

Some Device Profiles do not have feed correction registered. In this case, "Profile Setting" value is not shown.

User Definition: ........ The printer follows the value entered in the box.

#### 6. Pre-heater (JV3 series and JV5 only)

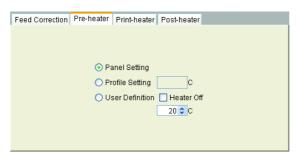

Sets the pre-heater temperature.

Panel Setting: ...... Gives priority to the value set in the printer control panel.

Profile Setting: ...... Gives priority to the value registered in the selected Device Profile.

NOTE!

Some Device Profiles do not have heater temperature registered. In this case, "Profile Setting" value is not shown.

User Definition: ....... The printer follows the value entered in the box.

Heater Off: When this is checked, the heater is not used.

#### 7. Print-heater (JV3 series and JV5 only)

Sets the print heater temperature.

The setting items and method are the same as for pre-heater.

#### 8. Post-heater (JV5 only)

Sets the post-heater temperature.

The setting items and method are the same as for pre-heater.

#### 9. Media Feed Speed (JV5 only)

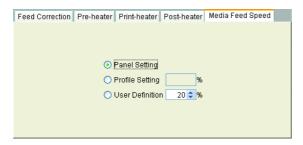

If the default Media Feed Speed does not feed correctly, set a value for Media Feed Speed.

Panel Setting: ......Gives priority to the value set in the printer control panel.

Profile Setting: ......Gives priority to the value registered in the selected Device Profile.

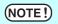

Some Device Profiles do not have Media Feed Speed registered. In this case, "Profile Setting" value is not shown.

User Definition: ...... The printer follows the value entered in the box.

A value between 10% and 200% can be set at intervals of 10%.

#### 10. Apply Temperature to Printer (JV3 series and JV5 only)

Sends the temperature setting information to the printer.

By performing the temperature settings before printing, the time required for heater temperature adjustment immediately before printing can be reduced.

#### 11. Update

Applies the settings to the Device adjustment set.

# Multipage jobs

Files with multiple images in one file are called "multipage" images.

In Raster Link Pro II, all pages of multipage images can be print at the same time.

(NOTE!)

Multipage images where the image sizes are different are not supported.

### **Main Window**

Only images on the first page are shown in the "Thumbnails".

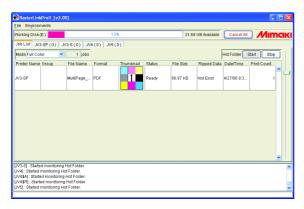

# "Job Editor"

All pages are shown in the "Job Editor".

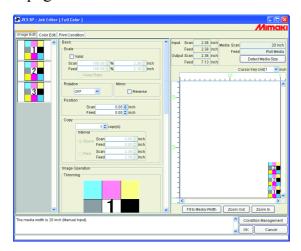

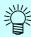

All settings in the "Job Editor" are common to all pages.

# **Edit jobs (Image Edit)**

### **Decide the print pages**

All pages of jobs for editing appear as thumbnail images.

Pages to print can be selected.

Click images in the Thumbnail List that will not be printed.

A cross mark is placed over the thumbnail, and it is removed from the preview image.

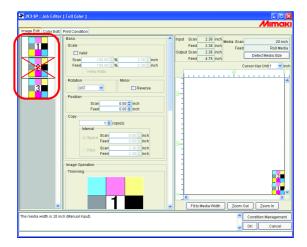

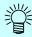

- Images marked with a cross (images not shown in the preview) are not printed.
- To print images that are set so as not to be printed, click thumbnails marked with a cross.

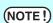

All pages cannot be marked with a cross.

### **Position**

All pages can be moved as one object.

Drag and drop with the cursor, or enter values for Scan and Feed.

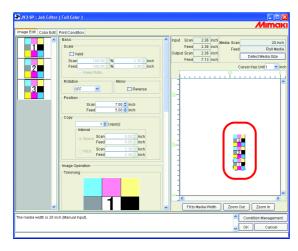

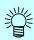

Each page cannot be arranged separately.

# **Trimming**

Trims all pages.

The Trimming preview shows the first page of jobs for print.

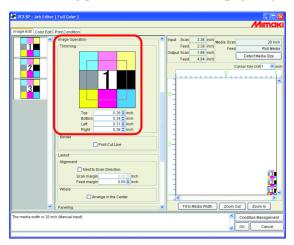

# **Alignment**

Specifies the pitch of each page.

When "Nest to Scan Direction" is checked, the pages are arranged horizontally.

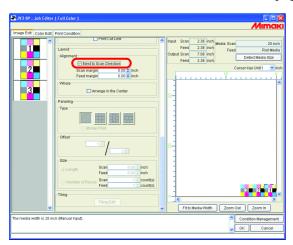

# Сору

Copies each page.

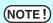

"Nest to Scan Direction" and "Copy" cannot be specified at the same time.

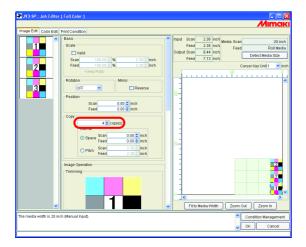

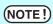

With multipages, the following settings are not possible.

- Paneling
- Tiling

# Color separation Print (JV4 series only)

Process colors (cyan, magenta, yellow, black, special colors) are printed with black ink.

There are the following two methods for separation print.

Select one according to the data format output by the application software.

Application Separation: Used when the application software separates the image into process

colors (cyan, magenta, yellow, black, special colors) for printing.

RIP Separation: Separates full color images output from the application software into the

process colors cyan, magenta, yellow, and black in Raster Link Pro II.

# **Application separation spool method**

The following explains how to spool application separation images from Adobe Illustrator as an example.

**1** Start up Adobe Illustrator, and display the file to spool.

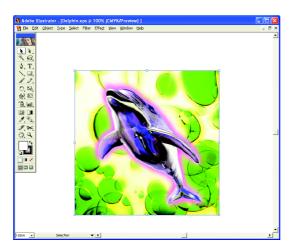

2 Select [Print].
[File] - [Print] menu
The "Print" dialog appears.

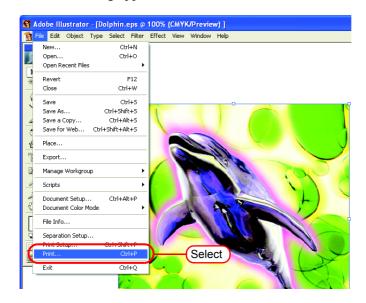

In "Name", select "JV4\$A".
Click Separation Setup

"Separation on JV4\$A" dialog appears.

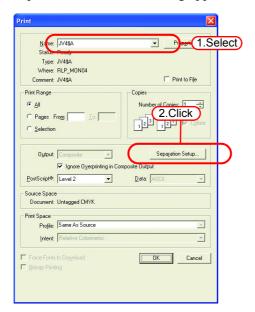

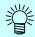

There are printers for application separation other than "JV4\$A" created by Condition Management.

4 Click Open PPD, and select "MKRLP2EN.PPD".

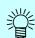

With Mac OS X, select "MKRLPxEN.PPD".

Make the various settings, and click OK

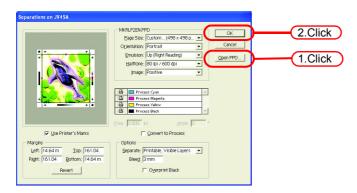

5 In "Output", select "Separate".

Click OK in the "Print" dialog to spool the separation image data.

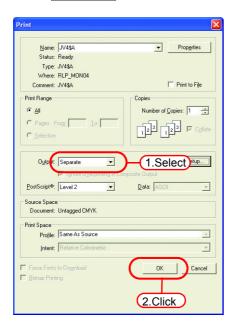

6 Spooled files appear in the "Job List" screen.

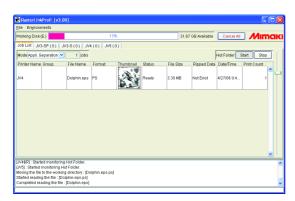

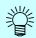

Images spooled via the printer driver take the file format "ps" irrespective of the format of the source image.

# Edit color separation jobs

Similarly to full color jobs, Image Edit, Color Edit, and Print Condition settings are possible for image color separation jobs.

The items that can be set differ from full color jobs.

Also, the items that can be set differ from Application separations and RIP separations.

Refer to "Common features for every printer" ( P.65) for how to open the "Job Editor" window.

## **Image Edit**

In Image Edit, the Scale, Rotation, Mirror, Position, Copy, Negative/Positive, Triming, Alignment (Nest), and Arrange in the Center functions can be set.

The Image Edit settings are applied to all layers for printing.

Each Image Edit function except "Negative/Positive" are the same as the "multipage" settings. Refer to  $\bowtie$  P.133 for the setting method.

Click "Negative/Positive".

Black and white in the image are reversed.

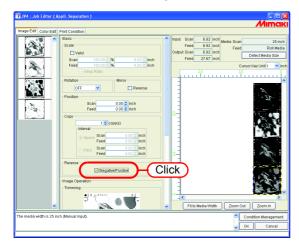

# **Color Edit**

Create Color adjustment sets and edit ink curves.

The adjustment method is the same as for full color ink curve.

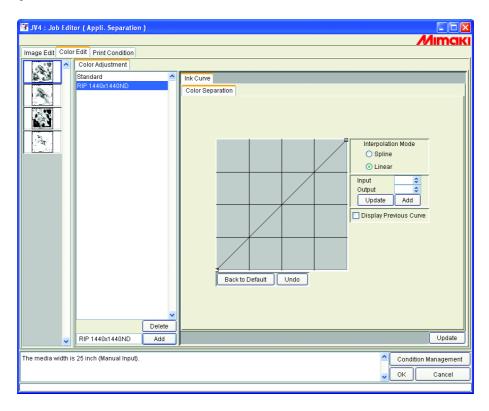

### **Print Condition**

The items that can be set differ from Application separation and RIP separation.

Separation print settings are set with the following setting conditions.

- Resolution of Device Profile
- "High Quality" of Artwork Mode setting
- Artwork Mode setting of the Printer

For details, refer to P.144 Artwork Mode "High Quality" setting.

Refer to the printer manual for printer artwork mode settings.

### [Print Mode]

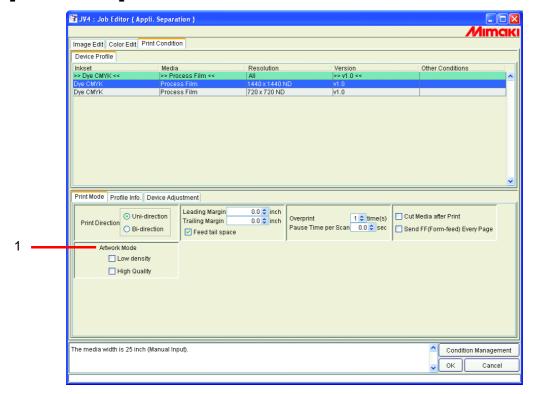

#### 1. Artwork mode

Perform separation print settings.

Low density..... Enables the printer function [Artwork Mode] plotting density [Low Density].

High Quality .... Enables the printer function [Artwork Mode] plotting quality [QUALITY].

# [Separation Setup] (RIP separation only)

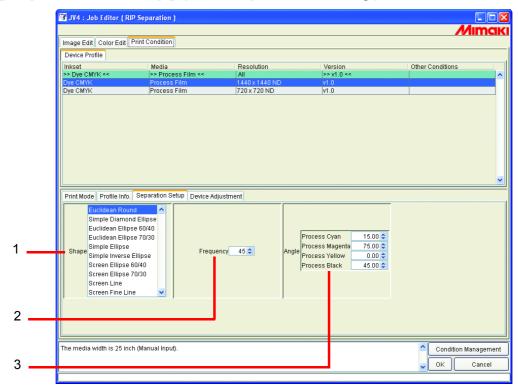

#### 1. Shape

Select the shape of the AM Screening.

#### 2. Frequency

Enter a frequency.

The input value is 16 to 150 line/inch.

Adjust frequency according to the media and printer.

#### 3. Angle

Enter an angle for each color plate.

The input value is 0 to 360 degrees.

# **Artwork Mode "High Quality" setting**

The plotting quality of separation print is determined by the Raster Link Pro II "High Quality" setting and the printer Artwork Mode plotting quality.

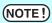

- Set the priority function set in the printer to "Host".
- Refer to the table below for the number of passes when printing.

Refer to the printer manual for printer Artwork Mode and priority function settings.

| printer settings  Raster Link Pro II settings | OFF       | STANDARDI | STANDARD2 | STANDARD3 | QUALITYI  | QUALITY2  | QUALITY3  |
|-----------------------------------------------|-----------|-----------|-----------|-----------|-----------|-----------|-----------|
| High Quality                                  | STANDARD1 | STANDARD1 | STANDARD2 | STANDARD3 | STANDARD1 | STANDARD1 | STANDARD1 |
| ✓ High Quality                                | QUALITY1  | QUALITY1  | QUALITY1  | QUALITY1  | QUALITY1  | QUALITY2  | QUALITY3  |

# Plotting mode for each level of plotting quality

The plotting mode is determined by the combination of data resolution and plotting quality.

| Data resolution | Plotting quality | Plotting mode    |                        |  |
|-----------------|------------------|------------------|------------------------|--|
| (dpi)           |                  | Number of passes | Print resolution (dpi) |  |
| 720 x 720       | STANDARD1        | 4 pass           | 1440 x 720 *1          |  |
|                 | STANDARD2        | 4 pass           | 720 x 720              |  |
|                 | STANDARD3        | 4 pass           | 720 x 720              |  |
|                 | QUALITY1         | 8 pass           | 1440 x 720 *1          |  |
|                 | QUALITY2         | 8 pass           | 720 x 720              |  |
|                 | QUALITY3         | 8 pass           | 720 x 720              |  |
| 1440 x 1440     | STANDARD1        | 16pass           | 1440 x 1440            |  |
|                 | STANDARD2        | 16pass           | 1440 x 1440            |  |
|                 | STANDARD3        | 16pass           | 1440 x 1440            |  |
|                 | QUALITY1         | 32pass           | 1440 x 1440            |  |
|                 | QUALITY2         | 32pass           | 1440 x 1440            |  |
|                 | QUALITY3         | 32pass           | 1440 x 1440            |  |

<sup>\*1:</sup> Automatically extended by the printer to 1,440 x 720 dpi for printing.

# **About Condition Management**

This function manages various conditions (Print Condition, Image Edit, etc.) necessary for execution of a job as one "Condition set".

The Condition Management functions are as follows:

- 1) Condition set applyable to a job during its editing.
- 2) A Hot Folder and Printer driver is able to prepared for each Condition set. The initial values of the job that has been spooled by the Hot Folder or the Printer Driver work as the setting values of the Condition set.

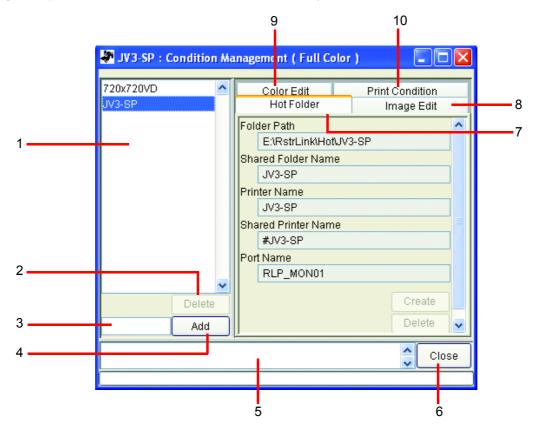

#### 1. Condition List

Indicates the list of Condition set.

#### 2. Delete

Deletes selected condition set. Condition set created by default cannot be deleted.

#### 3. Condition name input box

When you register a new Condition set, input a new Condition set name.

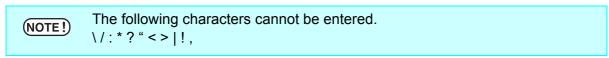

#### **4.** Add

Registers a Condition set newly.

#### 5. Information display

Indicates the operation status of Condition Management.

6. Close

Close Condition Management window.

## 7. [Hot Folder] Sub menu

Prepares a hot folder and Printer Driver. ( P.147, P.155)

## 8. [Image Edit] Sub menu

Sets conditions for image editing.( P.147)

## 9. [Color Edit] Sub menu

Sets conditions for color editing.( P.148)

## 10.[Print Condition] Sub menu

Sets print conditions.( P.149)

# [Hot Folder] Sub menu

Hot Folders or Printer Drivers are able to add or delete. See P.155 for how to add or delete a Hot Folder or Printer driver.

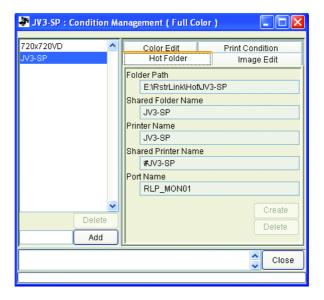

# [Image Edit] Sub menu

Parameters for Image Editing setable. See & P.151 for how to set parameters.

The parameters that can be set are as follows:

Scale, Rotation, Mirror, Arrange in the Center, Print Cut Line (full color only), Reverse (separation only)

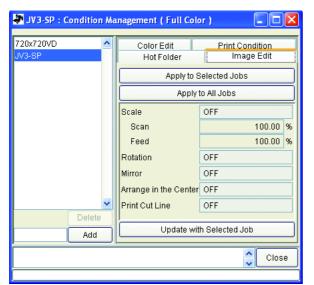

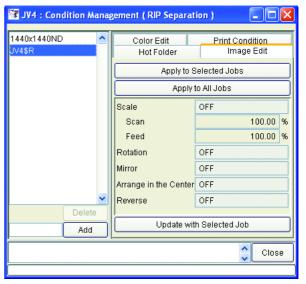

Color Separation

(NOTE!)

The jobs for which "Tiling" or "Paneling" is set, the condition may not apply.

# [Color Edit] Sub menu

Parameters for Color Editing setable. See P.151 for how to set parameters.

The parameters that can be set are as follows.

All parameters for Color matching (full color only), Color Adjustment set, Color Replacement set (full color only), Special Color Adjustment

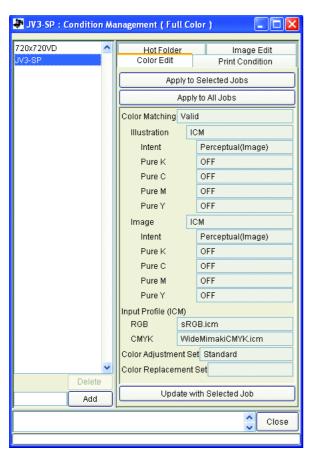

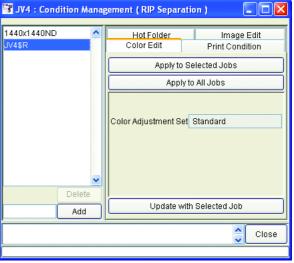

Color Separation

Uni-direction

0.0 inch

0.0 inch

0.0 sec

OFF

45

15.00

75.00

0.00

45.00

Close

1 time(s)

# [Print Condition] Sub menu

Parameters for Print Condition setable. See @ P.151 for how to set parameters.

The parameters that can be set are as follows:

Device Profile, Print Mode (artwork mode: Color Separation only), Device Adjustment set, and Separation setup (RIP separation only)

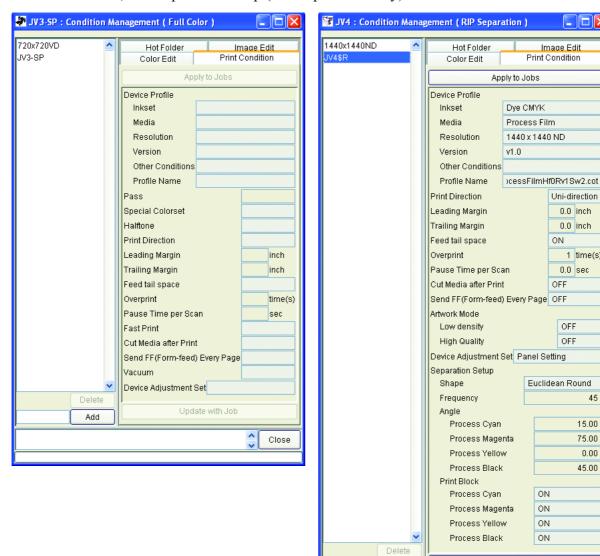

Color Separation

ON

ON ON

ON

Update with Job

Add

# **Displaying the Condition Management Window**

Select one job for which Condition is to be set, and click Condition Management. Open the "Condition Management" window.

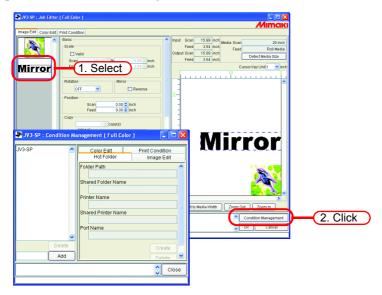

# **Creating a New Condition Set**

Enter the Condition set name.

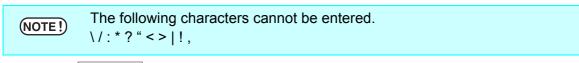

Click Add

Add a new condition set at the list.

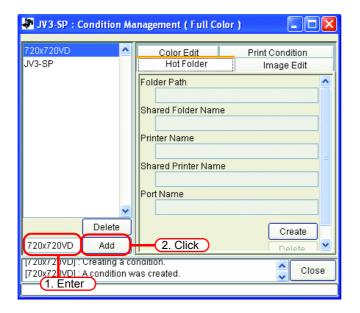

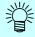

When you edit the registered condition set and register it under the different set name, select the set to edit and click Add after changing the set name.

# **Changing Setting Values of Condition Set**

Setting values of various conditions (Image Edit, Color Edit and Print Condition) changeable. Values are acquired from the job that is currently edited in "Job Editor".

The settings of Image Edit are changed independently, and Color Edit and Print Condition are changed as a set.

**1** Open the "Condition Management" window.

Open the sub menu of conditions to be changed.

Open [Image Edit] here.

"Job Editor" also displays [Image Edit].

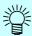

The menu of "Job Editor" is switched to meet the menu shown in "Condition Management".

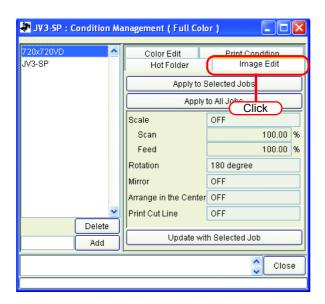

**2** In "Job Editor", perform setting of parameters.

The example shows a case where parameters are set as follows:

Scale: 120% Rotation: 180 degree

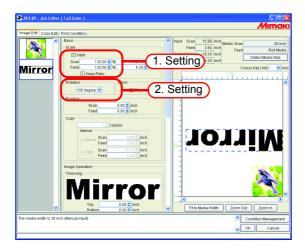

Click Update with Selected Job in the Condition Management window. The parameters that you have set in "Job Editor" are acquired and indicated.

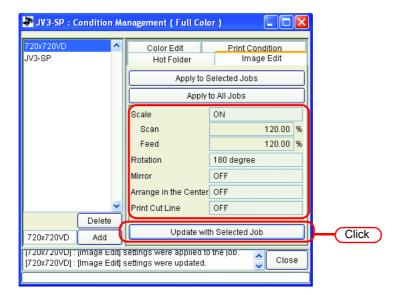

# **Applying Conditions to the Job**

Apply the conditions that you have set in Condition Management to the job.

The settings of Image Edit are changed independently, and Color Edit and Print Condition are changed as a set.

The Image Edit conditions are applied to one or more jobs selected in the "Image Edit" Thumbnail List, or to all jobs.

The conditions of Color Edit are applied to only the job selected in the Thumbnail list of "Color Edit" or to all jobs.

The conditions of Print Condition is applied to all the grouped jobs.

**1** Open "Condition Management" window.

Open the sub menu of conditions to be changed.

Open [Image Edit] here.

"Job Editor" also displays [Image Edit].

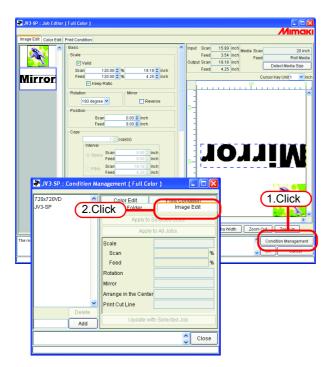

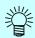

The menu of "Job Editor" is switched to meet the menu shown in "Condition Management".

2 Select a menu for which conditions are to be applied. Click apply button.

Click Apply to All Jobs here.

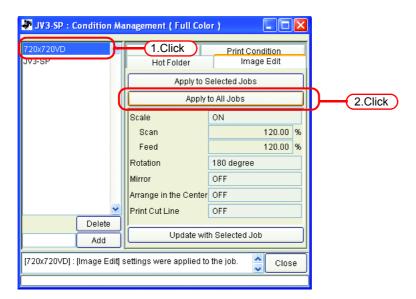

**3** The conditions are applied to all the jobs in "Job Editor".

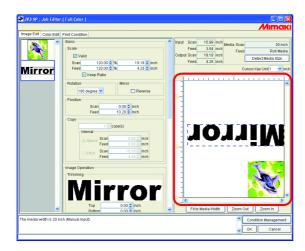

# [Hot Folder] Sub menu

You can prepare Hot Folders and Printer driver.

Prepare one Hot Folder and Printer driver for one Condition set.

The various conditions of the job that you have spooled using the prepared Hot Folder or Printer driver reflect the conditions that have been set in "Condition Management".

## **Preparing a Hot Folder and Printer driver**

1 Open the "Condition management" window and click "Hot Folder" tab. Select the Condition set where a Hot Folder is to be prepared. Click Create.

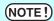

- Do not close Raster Link Pro II forcibly during preparation of a Hot Folder or Printer driver.
- When you access to Hot Folder and shared printer from the Windows Me or earlier, make the condition set name up to 11 one-byte characters.

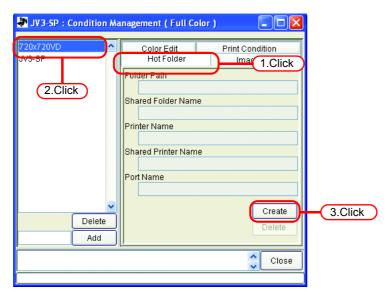

If PC MACLAN is installed on the Raster Link Pro II PC, the [PC MACLAN file server warning] screen may appear while creating the Hot Folder. Click OK to stop the PC MACLAN file server. The PC is not shut down.

PC MACLAN File Server Warning

Users are logged into the server. Do you want to shutdown immediately?

Cancel

**2** A Hot Folder and Printer driver are prepared. Information of the Hot Folder and Printer driver is displayed.

NOTE!

- Never perform any of the following operations with a Hot Folder that has been prepared in Raster Link Pro II.
   Otherwise, it will become impossible to uninstall.
  - Change of the folder name, change of the shared name, cancellation of sharing, deletion of the Hot Folder
- Never perform any of the following operations with a Printer driver that has been prepared in Raster Link Pro II.
  - Otherwise, it will become impossible to uninstall.
  - Change of the name, change of the shared name, cancellation of sharing, deletion of the Printer driver.

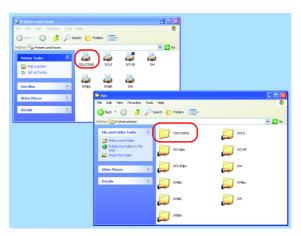

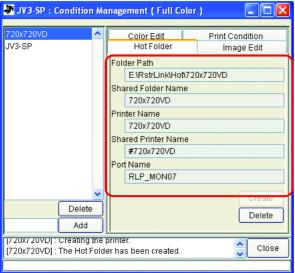

## **Automatic PC MACLAN setting**

If PC MACLAN is installed on the Raster Link Pro II PC, PC MACLAN is set automatically when the Hot Folder and Printer driver are created.

In this case, the following names are given automatically.

#### PC MACLAN file server

File server name: Raster Link Pro II PC host name

Shared folder name: Condition set name

#### **PC MACLAN print server**

Spooler name: Condition set name\_Raster Link Pro II PC host name

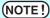

• The maximum length of the PC MACLAN print server spooler name allowed in the specification is 27 bytes.

If the Condition set name or host name is long, it is cut after the 28th byte. When outputting from the Printer driver from Macintosh, it is recommended not to use a long condition set name.

 When creating a Hot Folder and Printer driver, Raster Link Pro II restarts PC MACLAN. In this case, since the connection with the Macintosh client is cut, problems occur such as files that cannot be deleted remaining in the Hot Folder and so on.

Therefore when creating a Hot Folder and Printer driver, unmount the Hot Folder mounted with Macintosh first.

## **Deleting a Hot folder and Printer driver**

1 Open "Condition Management" window.

Click "Hot Folder" tab.

Select the Condition management set where a Hot Folder is to be deleted.

Click Delete .

(NOTE!)

Do not close Raster Link Pro II forcibly during deletion of a hot folder or printer driver.

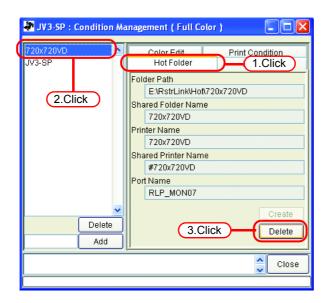

If PC MACLAN is installed on the Raster Link Pro II PC, the [PC MACLAN file server warning] screen may appear while deleting the Hot Folder. Click

OK to stop the PC MACLAN file server. The PC is not shut down.

PC MACLAN File Server Warning

Users are logged into the server. Do you want to shutdown immediately?

Cancel

OK

**2** A Hot Folder and Printer driver are deleted.

(NOTE!)

When you mount the Hot Folder of Raster Link Pro II with AppleShare from Macintosh, you could, in some cases, not be able to delete Hot Folders. In this case, unmount the shared volume mounted by Macintosh, and then click Delete.

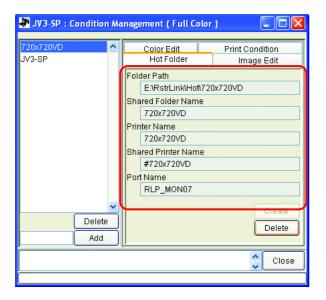

## **Canceling PC MACLAN settings**

If PC MACLAN is installed on the Raster Link Pro II PC, PC MACLAN settings are automatically canceled when the Hot Folder and Printer driver are deleted.

NOTE!

- When deleting a Hot Folder and Printer driver, Raster Link Pro II restarts PC MACLAN. In this case, since the connection with the Macintosh client is cut, problems occur such as files that cannot be deleted remaining in the Hot Folder and so on.
  - Therefore when deleting a Hot Folder and Printer driver, unmount the Hot Folder mounted with Macintosh first.
- The PC MACLAN file server folder information is not removed automatically.
   Remove the folder information in accordance with the chapter on using the File Server in the PC MACLAN User's Guide.

# **Printer Status Display Function**

On the "Printer Status", various printer status are shown, and specify the own setting.

The contents displayed vary with the output port.

"Printer Status" is shown in the Execution Status Screen of each printer.

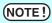

- Printer status is not updated automatically. If you want to check the latest status, click Update to Current Status.
- If you click Update to Current Status during printing, it takes time to update the status.

# When the Output Port is IEEE1394 or USB 2.0

#### "General" information

Displays the present status of the printer.

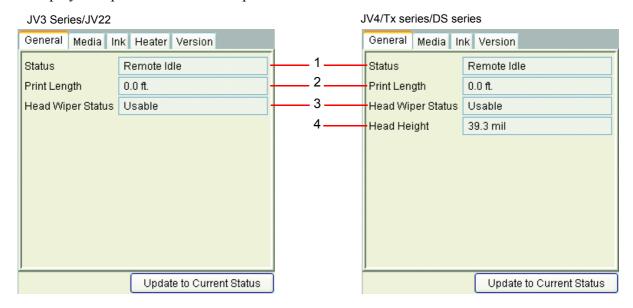

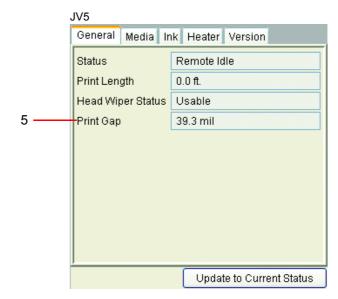

#### 1. Status

Displays the present status of the printer.

| Status        | Conditions                                                                                                    |  |  |  |
|---------------|----------------------------------------------------------------------------------------------------|--|--|--|
| Not Ready     | Initialization is active to start up the printer.  Do not print at this status.                                                |  |  |  |
| Cover Open    | The front cover of the printer is raised. Close the front cover.                                                               |  |  |  |
| Local Idle    | The printer is in local condition. The printing is not available. Set the printer remote mode for Printing.                    |  |  |  |
| Local Active  | The printer is running for cleaning or test printing. The printing is not available. Set the printer remote mode for Printing. |  |  |  |
| Remote Idle   | The printer is in remote condition. You may start printing.                                                                    |  |  |  |
| Remote Active | Now printing.                                                                                                    |  |  |  |

## 2. Print Length

Indicates the actually printed length while printing.

## 3. Head Wiper Status

Shows whether or not the head wiper can be used.

## 4. Head Height (JV4, Tx series, DS series only)

Shows the current head height.

## 5. Print Gap (JV5 only)

Displays the current print gap.

#### "Media" Information

Indicates information on the media.

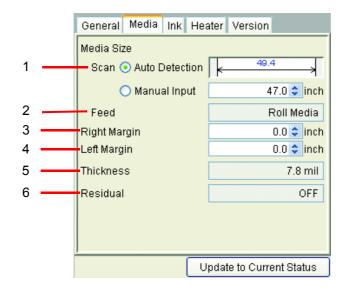

#### 1. Media Size: Scan

Sets the width of the media.

Auto Detection:......The value detected by the printer is used. The detected media width appears above the dimension line.

When left and right margins are set, the width available for printing is as follows.

Width available for printing = Media Width - Left Margin - Right Margin

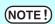

When the media width is zero, the layout preview cannot be displayed in the "Job Editor". When the printer is not connected, enter a value for media width in the manual setting.

#### 2. Media Size: Feed

Displays the media feed size when the media is leaf paper with auto detection.

Displays the roll paper when the media is roll paper or manual input.

#### 3. Right Margin / 4. Left Margin

Sets the margin area (clipping area) at the left and right edges of the media. When the image is arranged in the margin area, that part is clipped and is not printed.

In the "Job Editor" layout preview, the margin area is shown colored gray.

This is effective when using sublimination transfer paper, for checking the layout pre-view screen when you do not want to use poor quality areas at the edges of the media.

This differs from the margin settings (dead space) of the printer itself. Bear in mind the dead space added by the printer.

### 5. Thickness (JV5 only)

Displays the thickness of the media.

#### 6. Residual (JV5 only)

Displays the media residual when [MEDIA RESIDUAL] of the printer operation panel is set to "ON".

# "Media" information (With the JV3-SP Twin Roll)

When Twin Roll is set in the JV3-SP printer, if media width is set to "Auto Detection", the width of each media is shown.

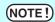

- With Twin Roll, left margin and right margin cannot be set.
- With "Manual Input", the Twin Roll setting is disabled.

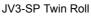

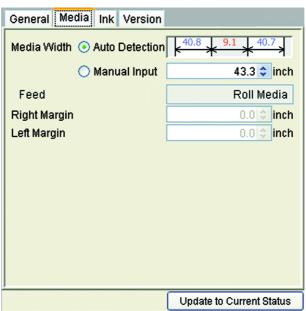

# "Ink" information (JV3 series/JV22/UJV-110/JV5)

The ink information that has been set in the printer is displayed.

JV3 Series / JV22 / UJV-110 / JV5

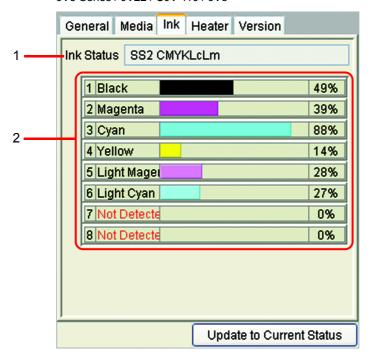

#### 1. Ink Status

Display the ink set name.

#### 2. Ink color and remaining level for each slot

Display the ink color in each slot, and the ink remaining.

### "Ink" information (JV4/DS series/Tx series)

Since ink can be set separately in the rear and front of the JV4, DS series, and Tx series, information for both rear and front appears.

When performing "RIP Only" when the printer is not connected, then "Printing Only" afterwards, set "Inkset Detection" to "Select", and select the ink set loaded in the connected printer. Which head is used for printing is determined by the status of the rear/front ink set.

#### When the rear and front ink sets match

Follows the value set in the printer operation panel ([MAINTENANCE] - [USE HEAD]).

#### When the rear and front ink sets differ

Inkset Detection: Auto

The head on the side where the Device Profile and ink set match is used.

If they do not match, the value set in the printer operation panel ([MAINTENANCE] - [USE HEAD]) is used.

General Media Ink Version Inkset Detection 📀 Auto Select Rear Pigment CMYKLcLm 1 Black 38% 2 Cyan 56% 3 Magenta 2% 4 Yellow 67% 5 Light Cyan 26% 6 Light Magen 23% Front Pigment CMYKLcLm 7 Black 91% 8 Cyan 83% 92% 9 Magenta 10 Yellow 67% 11 Light Cyan 20% 12 Light Magen 2% Update to Current Status

Shows the ink set name currently set in the printer, the ink color in each slot, and the ink remaining. Inkset Detection: Select

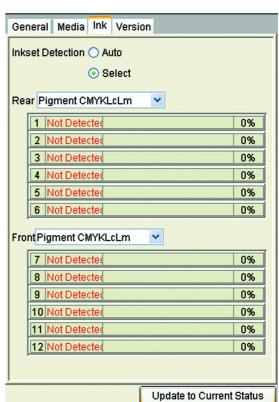

The rear or front ink set can be selected. When using a Device Profile that is not for an ink set loaded in the printer, select "Select", and select the Device Profile for print and the same ink set.

# "Heater" information (JV3 series and JV5 only)

Shows the information of the heater provided in the printer.

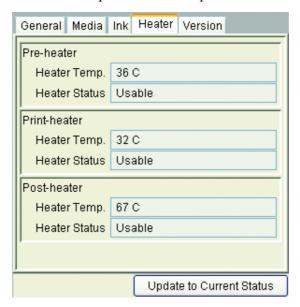

# "Version" information

Shows the model information.

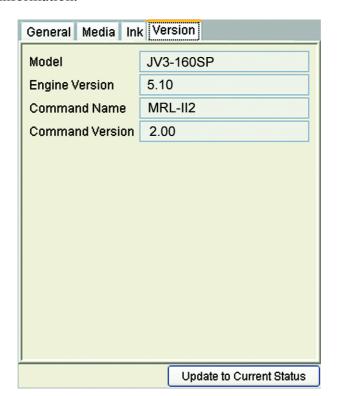

# When the Output Port is without IEEE1394 or USB 2.0

Only setting is available. Printer information is not displayed.

## "Media" information

The width of the media can be set only by "Manual Input". It is possible to set the "Left Margin" and the "Right Margin".

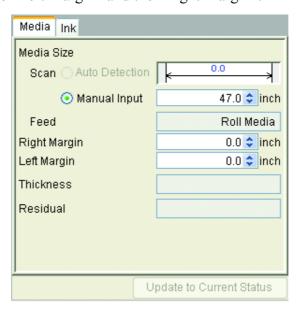

## "Ink" information

This can only be set for JV4, DS series, and Tx series.

Only "Select" can be set for "Inkset Detection".

Select the ink set loaded in the printer connected.

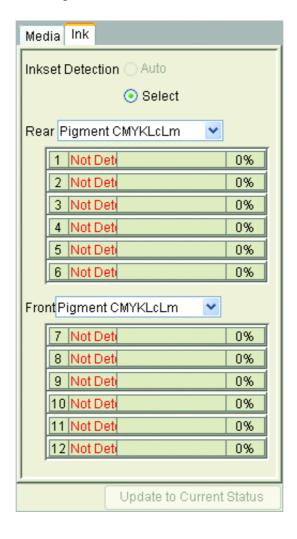

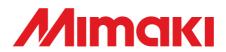